# **PCOM-BA00VG**

# **COM Express Type 10 Module**

# **User Manual**

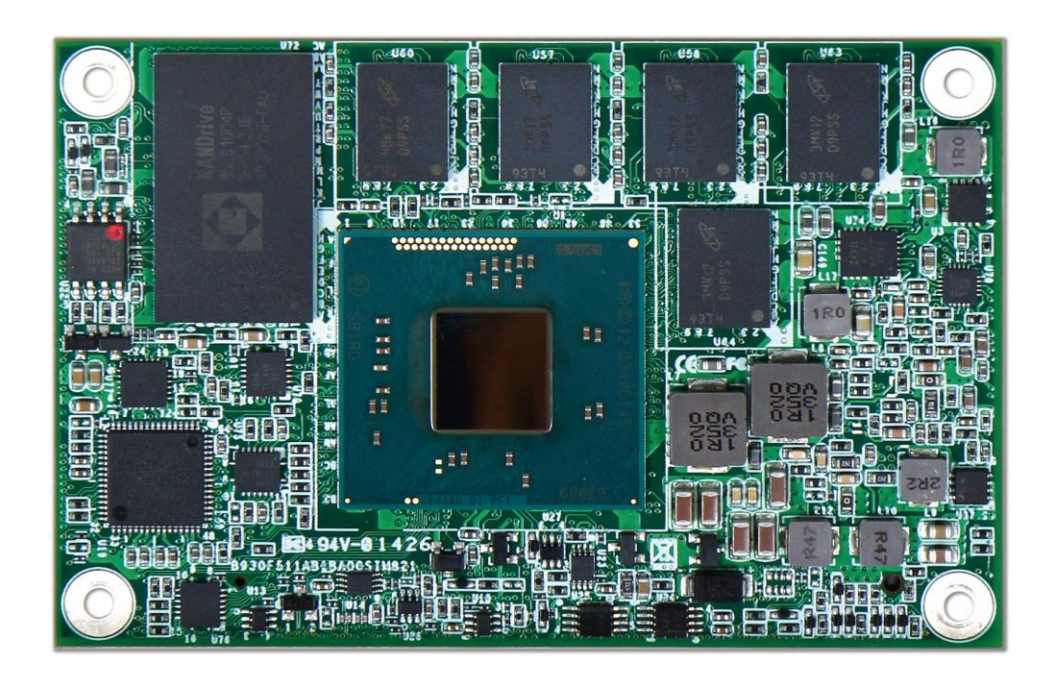

Version 1.0

Copyright © Portwell, Inc., 2014. All rights reserved.

All other brand names are registered trademarks of their respective owners

### **Preface**

**Revision History**

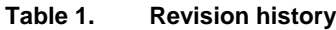

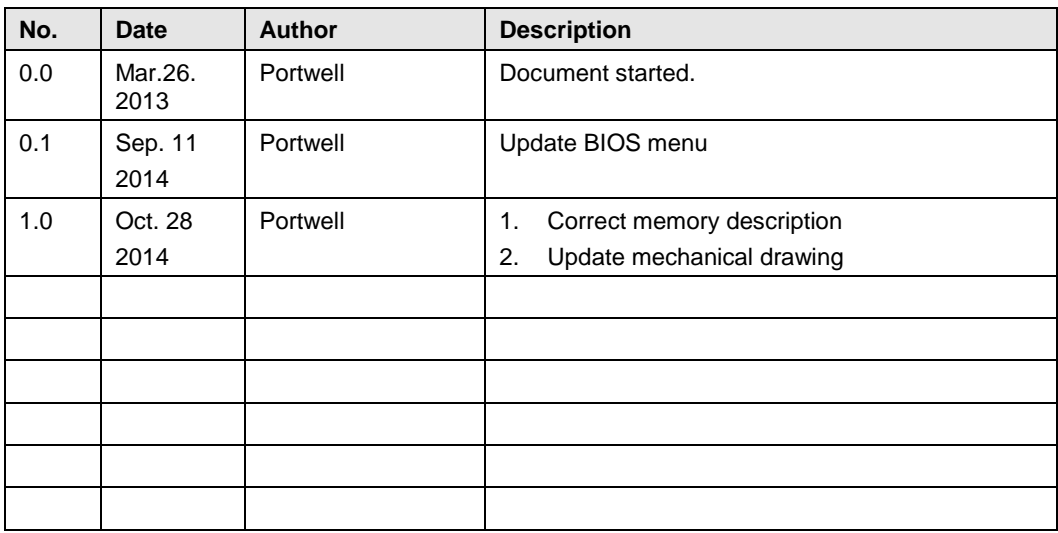

#### **Notational Conventions**

This document lists and rates the required features of the product and provides some informative text to help the reader understand the primary positioning and target of the platform and product.

# **Table of Contents**

How to Use This Manual

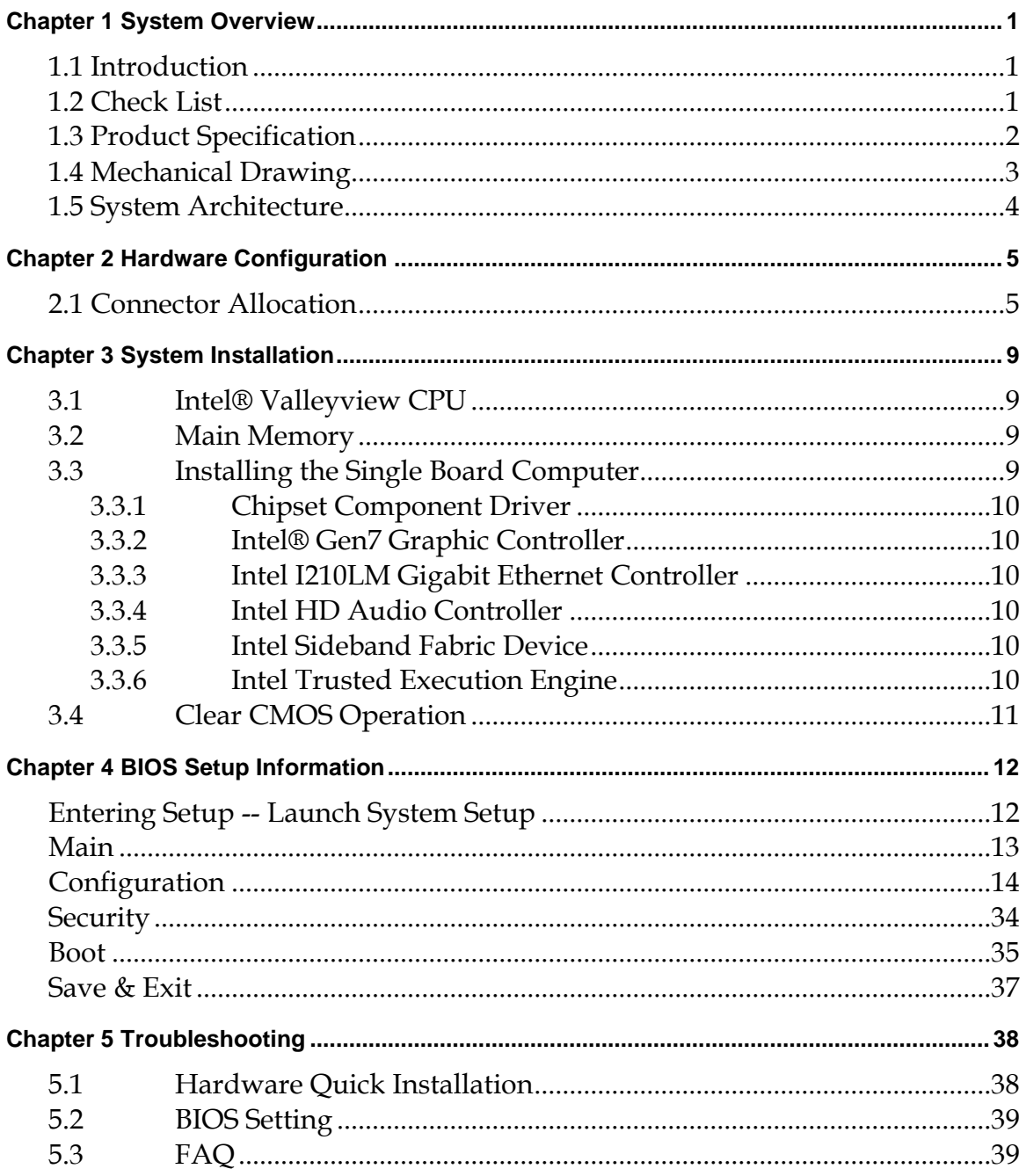

### How to Use This Manual

The manual describes how to configure your PCOM-BA00VG to meet various operating requirements. It is divided into five chapters, with each chapter addressing a basic concept and operation of this COM Express Module.

#### **Chapter 1: System Overview.**

Presents what you have in the box and give you an overview of the product specifications and basic system architecture for this model of single board computer.

#### **Chapter 2**: **Hardware Configuration.**

Show the definition and location of Jumpers and Connectors that you can easily configure your system.

#### **Chapter 3**: **System Installation.**

Describes how to properly mount the CPU, main memory to get a safe installation and provides a programming guide of Watch Dog Timer function.

#### **Chapter 4**: **BIOS Setup Information.**

Specifies the meaning of each setup parameters, how to get advanced BIOS performance and update new BIOS. In addition, POST checkpoint list will give users some guidelines of trouble-shooting.

#### **Chapter 5**: **Trouble shooting.**

The content of this manual and EC declaration document is subject to change without prior notice. These changes will be incorporated in new editions of the document. **Portwell** may make supplement or change in the products described in this document at any time.

Updates to this manual, technical clarification, and answers to frequently asked questions will be shown on the following web site: [http://www.portwell.com.tw](http://www.portwell.com.tw/)

### <span id="page-4-0"></span>**Chapter 1 System Overview**

### <span id="page-4-1"></span>**1.1 Introduction**

COM Express Type 10, holds by PICMG (PCI Industrial Computer Manufacturer Group) defines new industrial computer platform in "Module board" and "Carrier board" architecture. The "Module board" equipped processor, chipset, memory and single Ethernet controller on it. The On-The-Shelf Module board allows users to create their own Carrier board easily and quickly since most critical parts are ready on Module board. COM Express Module board offers expansion interfaces such as PCI Express, PCI, SATA, LPC, LVDS, HDMI, DP, DVI, and Audio etc. that support variety functions depending on Carrier board design.

The Carrier board was customized design to fit in different mechanical requirements. In the meanwhile, its variety functions were also customized to meet the application. Compare to the platform that designed from nothing, COM Express architecture platform only needs to develop Carrier board. Users could keep their know-how which related to their core competence in the Carrier board.

PCOM-BA00VG is Type 10 Mini COM Express Module board equipped with Intel BayTrail BGA processor ( 1.91GHz Quad Core、1.75GHz / 1.46GHz / 1.33GHz Dual Core and 1.46GHz single core processor on-board), on-board memory, one Gigabit Ethernet controller on it to provide expansion interfaces – PCI Express  $(x4 / x1)$ , eDP port (supports HDMI/DP/DVI), SATA and so on.

### <span id="page-4-2"></span>**1.2 Check List**

The PCOM-BA00VG series package should cover the following basic items

One PCOM-BA00VG module board

If any of these items is damaged or missing, please contact your vendor and keep all packing materials for future replacement and maintenance.

## <span id="page-5-0"></span>**1.3 Product Specification**

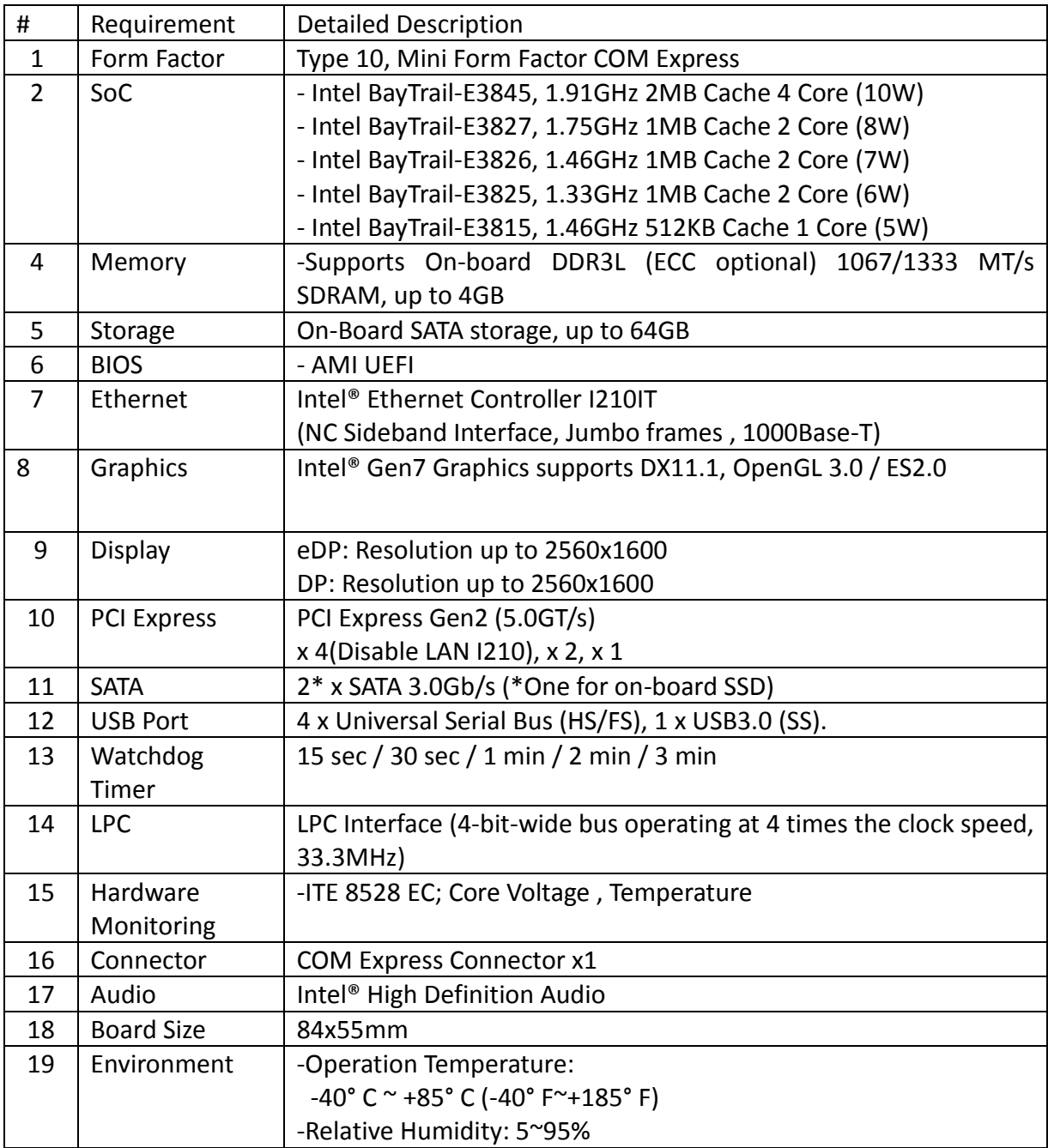

<span id="page-6-0"></span>**1.4 Mechanical Drawing**<br>
NOTE:<br>
1. Restricted component height on the top side of the module : 3 mm<br>
2. Restricted component height on the bottom side of the module : 3.8 mm -4- Ø 2.7 Hole/<br>Ø 6 Pad Both Side  $\frac{55}{51}$ 4 唱 c ľ İÄ Ĭ Ī Þ I iT -∞ ڣ T)<br>Ölü Seneral Manager  $\overline{4}$  $\overline{6}$ 4  $\overline{0}$  $\circ$  $\circ$  +  $8800000$ 5.25  $\overline{20}$  $\circ$ - 60  $\overline{a}$  $R:0$ 

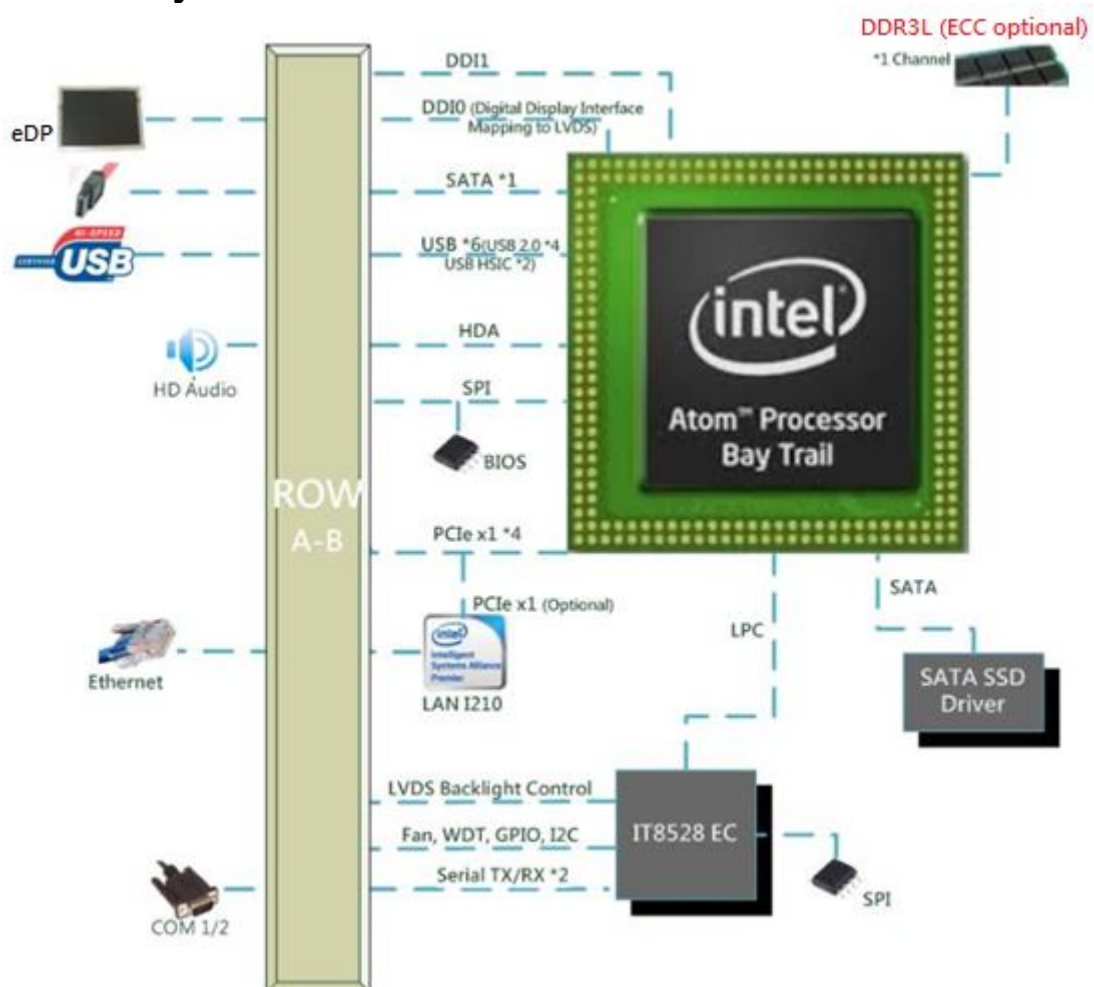

### <span id="page-7-0"></span>**1.5 System Architecture**

### **Chapter 2 Hardware Configuration**

### <span id="page-8-0"></span>NOTE:<br>1. Restricted component height on the top side of the module : 3 mm<br>2. Restricted component height on the bottom side of the module: 3.8 mm -4— Ø 2.7 Hole/<br>Ø 6 Pad Both Side  $\frac{55}{51}$ J3as<br>La<del>nation</del>  $\overline{4}$ 6  $\overline{0}$  $\overline{O}$  $\circ$  s 25  $\circ$  $\frac{8}{4}$ S က် κó  $\mathsf{R}$  0

This chapter indicates connectors' Pin Assignment.

### <span id="page-8-1"></span>**2.1 Connector Allocation**

#### **Connector Function List**

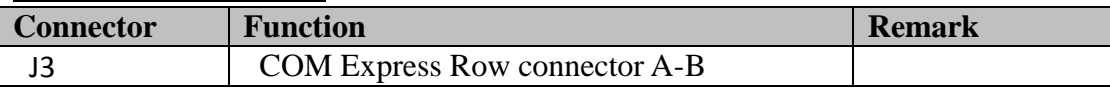

#### **Pin Assignment of Connectors**

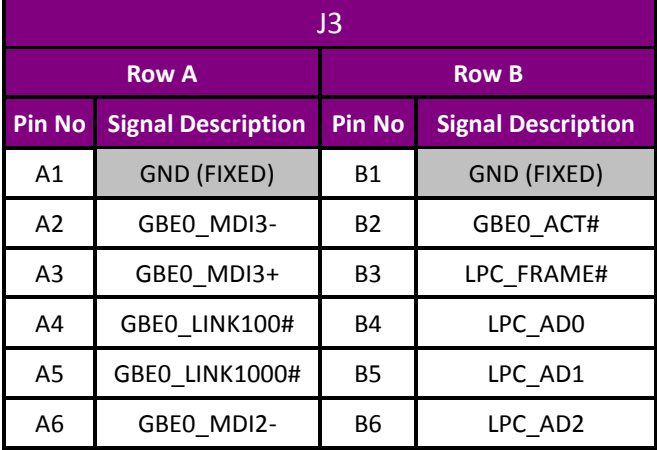

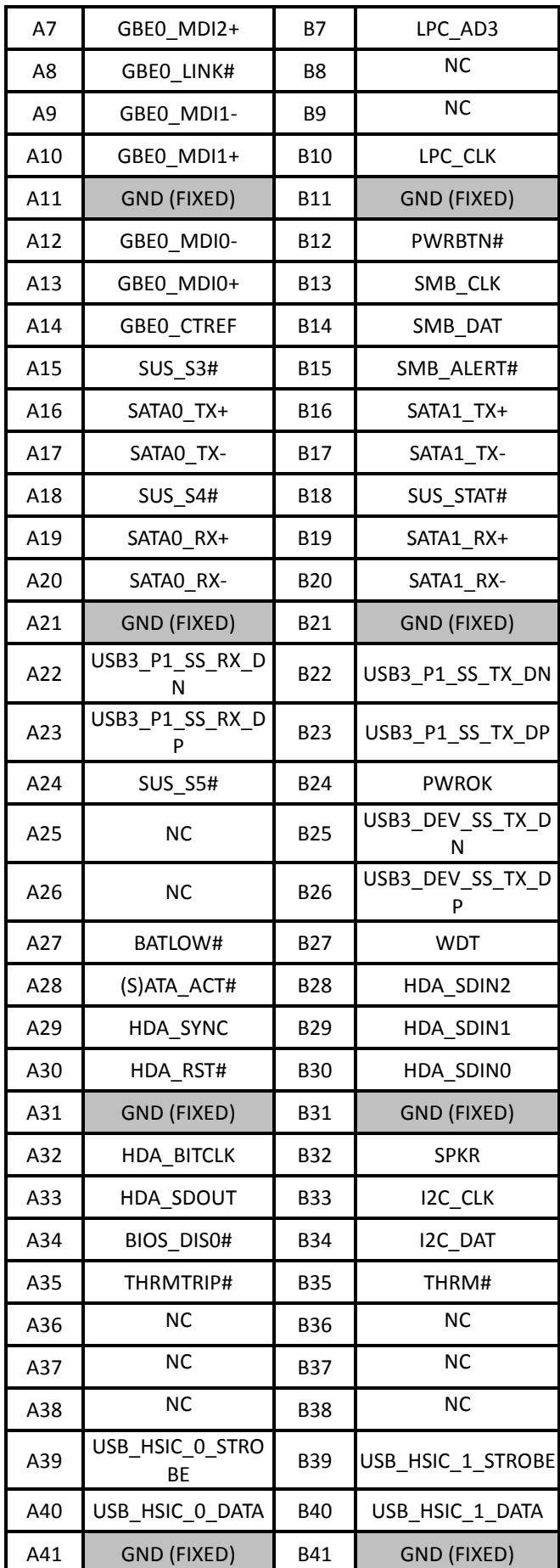

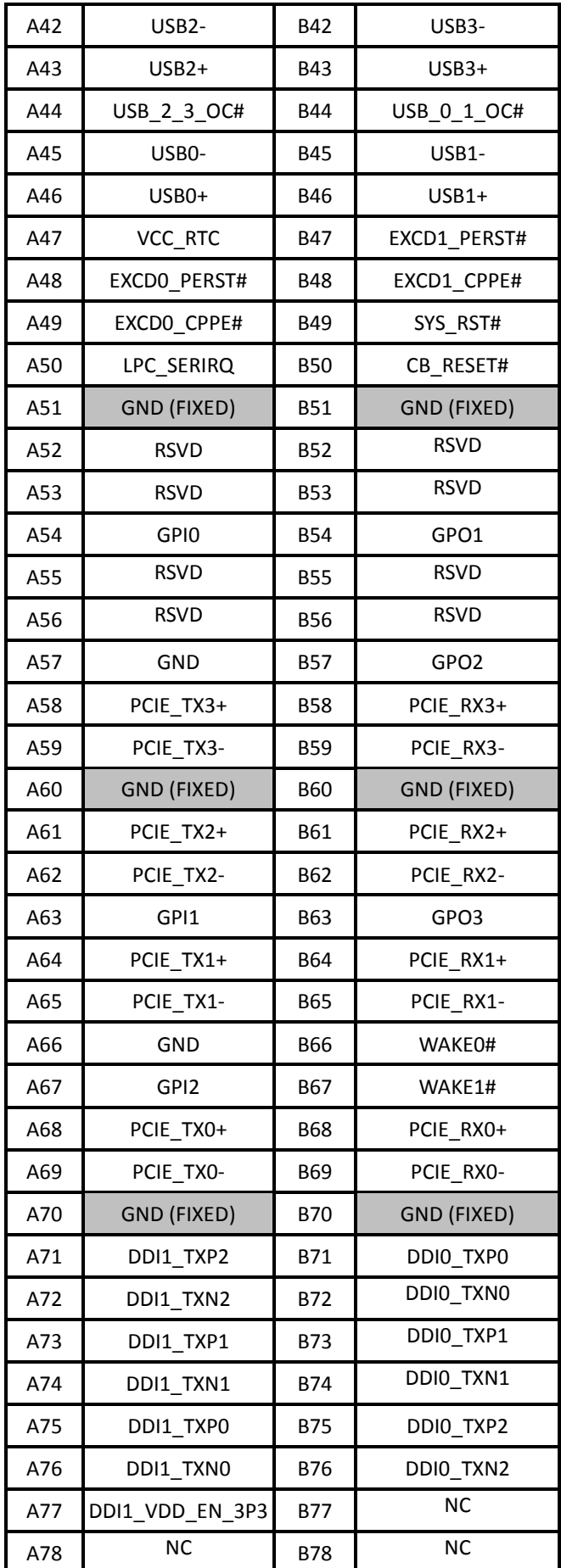

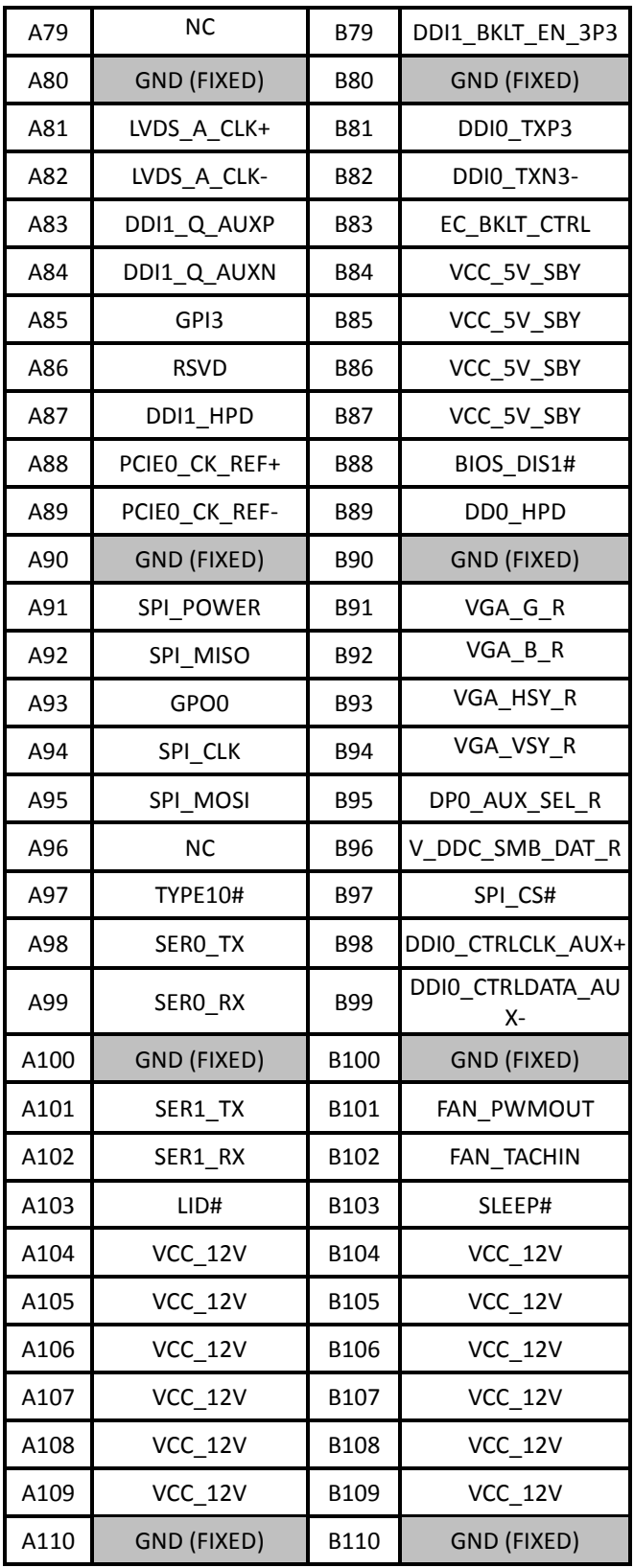

### <span id="page-12-0"></span>**Chapter 3 System Installation**

This chapter provides you with instructions to set up your system. The additional information is enclosed to help you set up onboard PCI device and handle Watch Dog Timer (WDT) and operation of GPIO in software programming.

### <span id="page-12-1"></span>**3.1 Intel® Valleyview CPU**

Intel® E3845 (4 core, 10W, 1.91GHz, 1333MT) Intel® E3827 (2 core, 8W, 1.75GHz, 1333MT) Intel® E3826 (2 core, 7W, 1.46GHz, 1067MT) Intel® E3825 (2 core, 6W, 1.33GHz, 1067MT) Intel® E3815 (1 core, 5W, 1.46GHz, 1067MT)

### <span id="page-12-2"></span>**3.2 Main Memory**

PCOM-BA00VG supports 1333 MT/s DDR3L-SDRAM (1.35V) On-Board memory, optional ECC (Error Checking and Correcting) support. Memory clock and related settings can be detected by BIOS via Embedded SPD interface.

Watch out the contact and lock integrity of memory module with socket, it will impact on the system reliability. Follow normal procedures to install memory module into memory socket. Before locking, make sure that all modules have been fully inserted into the card slots.

### <span id="page-12-3"></span>**3.3 Installing the Single Board Computer**

To install your PCOM-BA00VG into standard chassis or proprietary environment, please perform the following:

Step 1: Check all jumpers setting on proper position Step 2: Install and configure CPU and memory module on right position Step 3: Place PCOM-BA00VG into the dedicated position in the system Step 4: Attach cables to existing peripheral devices and secure it

#### **WARNING**

Please ensure that SBC is properly inserted and fixed by mechanism.

#### **Note:**

Please refer to section 3.3.1 to 3.3.6 to install INF/VGA/LAN/Audio/Sideband Fabric Device/Trusted Execution Engine drivers.

#### <span id="page-13-0"></span>**3.3.1 Chipset Component Driver**

PCOM-BA00VG uses state-of-art Intel® BayTrail-I chipset. It's a new chipset that some old operating systems might not be able to recognize. To overcome this compatibility issue, for Windows Operating Systems such as Windows 8, please install its INF before any of other Drivers are installed. You can find very easily this chipset component driver in PCOM-BA00VG CD-title

#### <span id="page-13-1"></span>**3.3.2 Intel® Gen7 Graphic Controller**

PCOM-BA00VG has integrated Intel® Gen7 Graphic which supports DX11, OpenGL3.2. It is the most advanced design to gain an outstanding graphic performance. PCOM-BA00VG supports VGA, eDP **(Optional)**, DP (1.1a) **(Optional)**, HDMI **(Optional)** and dual display **(Optional)**. This combination makes PCOM-BA00VG an excellent piece of multimedia hardware.

#### **Drivers Support**

Please find the Graphic driver in the download center of Portwell's website. The driver supports Windows 8.

#### <span id="page-13-2"></span>**3.3.3 Intel I210LM Gigabit Ethernet Controller**

#### **Drivers Support**

Please find Intel I210LM LAN driver in download center of Portwell's website. The driver supports Windows 8.

#### <span id="page-13-3"></span>**3.3.4 Intel HD Audio Controller**

Please find Intel® High Definition Audio driver download center of Portwell's website. The driver supports Windows 8.

#### <span id="page-13-4"></span>**3.3.5 Intel Sideband Fabric Device**

Please find Intel® Sideband Fabric Device driver download center of Portwell's website. The driver supports Windows 8.

#### <span id="page-13-5"></span>**3.3.6 Intel Trusted Execution Engine**

Please find Intel® Trusted Execution Engine driver download center of Portwell's website. The driver supports Windows 8.

### <span id="page-14-0"></span>**3.4 Clear CMOS Operation**

The following table indicates how to enable/disable Clear CMOS Function hardware circuit by putting jumper of the PCOM-CA00 carrier board.

#### **JP20**:**CMOS Setting**

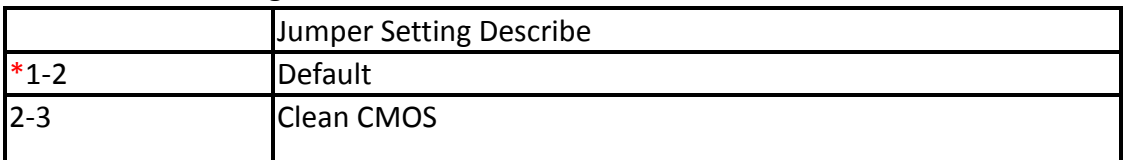

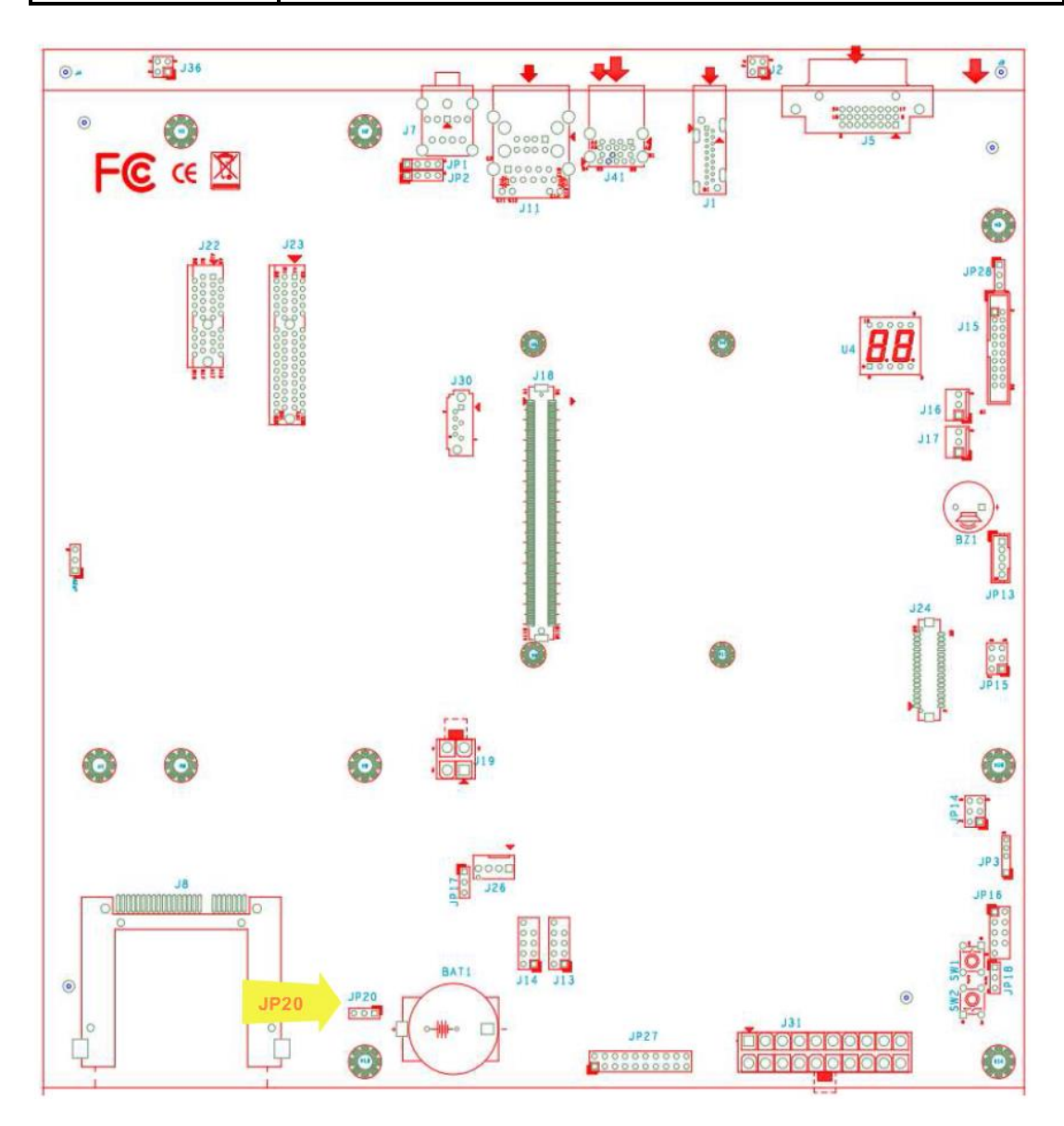

### <span id="page-15-0"></span>**Chapter 4 BIOS Setup Information**

PCOM-BA00 is equipped with the AMI BIOS stored in Flash ROM. These BIOS has a built-in Setup program that allows users to modify the basic system configuration easily. This type of information is stored in CMOS RAM so that it is retained during power-off periods. When system is turned on, PCOM-BA00 communicates with peripheral devices and checks its hardware resources against the configuration information stored in the CMOS memory. If any error is detected, or the CMOS parameters need to be initially defined, the diagnostic program will prompt the user to enter the SETUP program. Some errors are significant enough to abort the start up.

### <span id="page-15-1"></span>**Entering Setup -- Launch System Setup**

Power on the computer and the system will start POST (Power On Self Test) process. When the message below appears on the screen, press <Del> key will enter BIOS setup screen.

#### **Press <Del> to enter SETUP**

If the message disappears before responding and still wish to enter Setup, please restart the system by turning it OFF and On or pressing the RESET button. It can be also restarted by pressing <Ctrl>, <Alt>, and <Delete> keys on keyboard simultaneously.

#### **Press <F1> to Run General Help or Resume**

The BIOS setup program provides a General Help screen. The menu can be easily called up from any menu by pressing <F1>. The Help screen lists all the possible keys to use and the selections for the highlighted item. Press <Esc> to exit the Help screen.

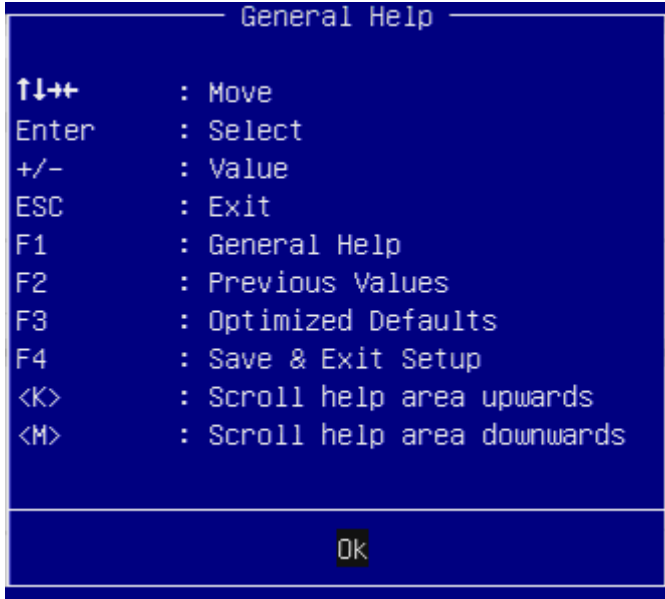

#### <span id="page-16-0"></span>**Main**

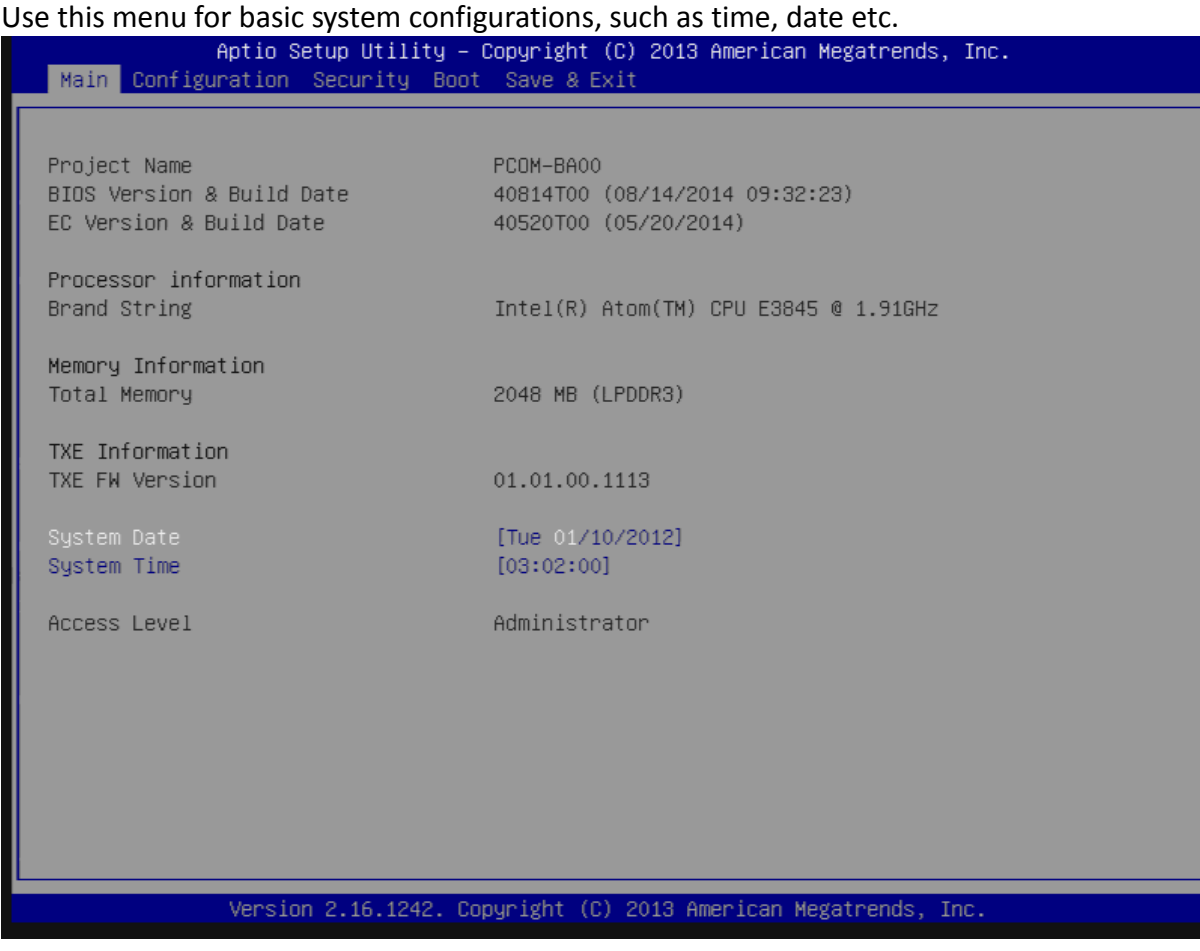

### **System Date**

View or set system date.

The date format is <Day>, <Month> <Date> <Year>. Use  $[+]$  or  $[-]$  to configure system Date.

#### **System Time**

View or set system time. The time format is <Hour> <Minute> <Second>. Use  $[+]$  or  $[-]$  to configure system Time.

### <span id="page-17-0"></span>**Configuration**

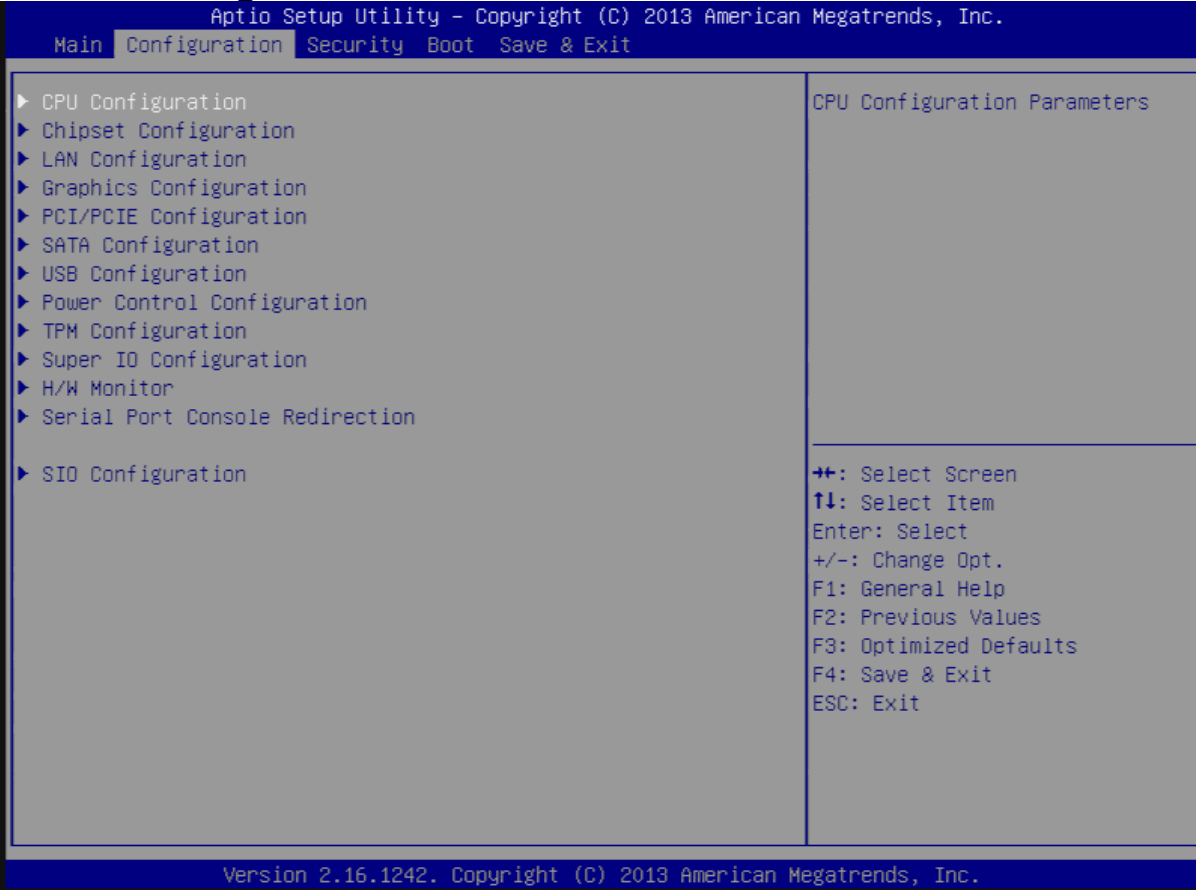

#### **CPU Configuration**

#### CPU Configuration Parameters.

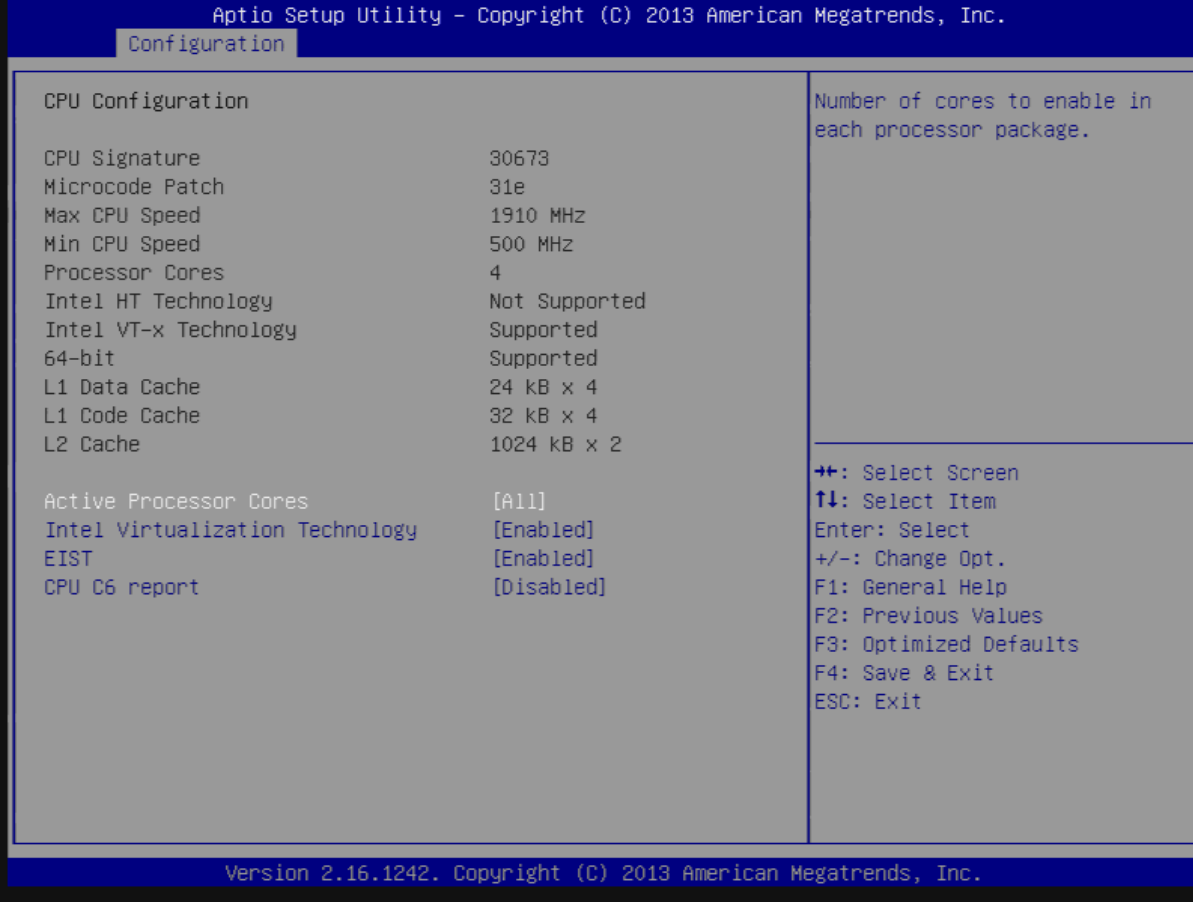

#### **Active Processor Cores**

Number of cores to enable in each processor package. Choices: All, 1.

#### **Intel Virtualization Technology**

When enabled, a VMM can utilize the additional hardware capabilities provided by Vanderpool Technology. Choices: Disable, Enable.

#### **EIST**

Enable/Disable Intel SpeedStep. Choices: Disable, Enable.

#### **CPU C6 report**

Enable/Disable CPU C6 (ACPI C3) report to OS. Choices: Disable, Enable.

#### **Chipset Configuration**

#### Configuration Chipset Feature.

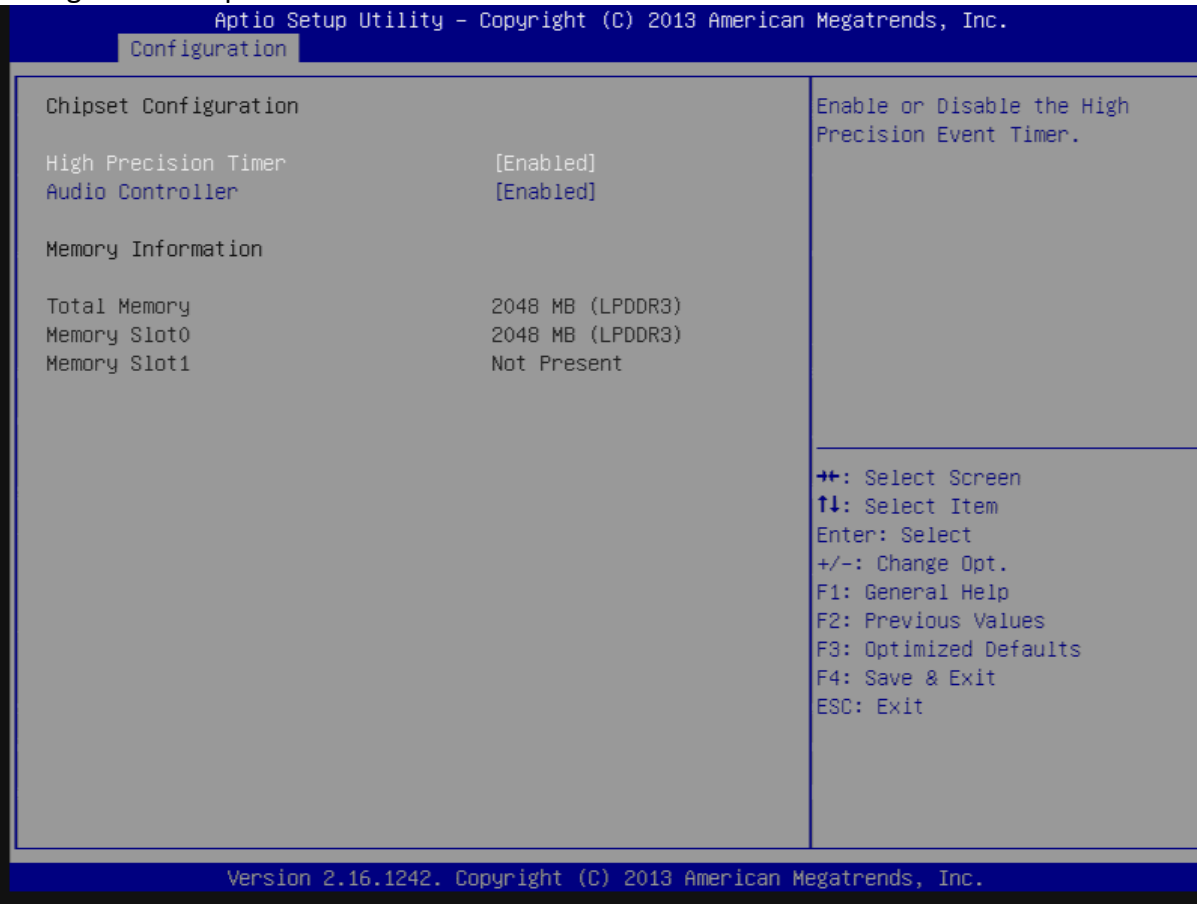

#### **High Precision Timer**

Enable or Disable the High Precision Event Timer. Choices: Disable, Enable.

#### **Audio Controller**

Control Detection of the Azalia device. Disabled = Azalia will be unconditionally disabled. Enabled = Azalia will be unconditionally enabled. Auto = Azalia will be enabled if present. Disable otherwise.

Choices: Disable, Enable.

#### **LAN Configuration**

#### Configuration On Board LAN Device.

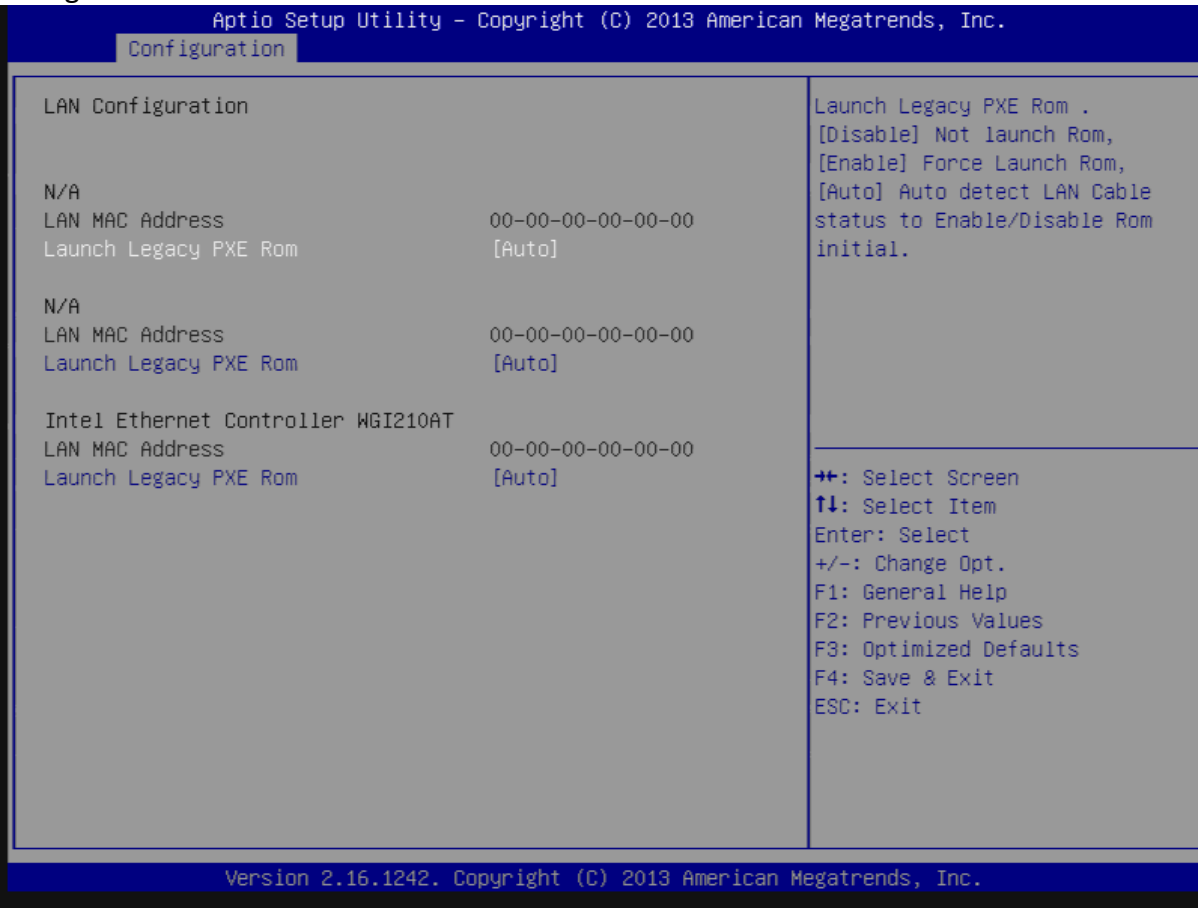

#### **Launch Legacy PXE Rom**

Launch Legacy PXE Rom. [Disable] Not launch Rom, [Enable] Force Launch Rom, [Auto] Auto detect LAN Cable status to Enable/Disable Rom initial. Choices: Disable, Enable, Auto.

#### **Graphics Configuration**

#### Configuration Graphics Settings.

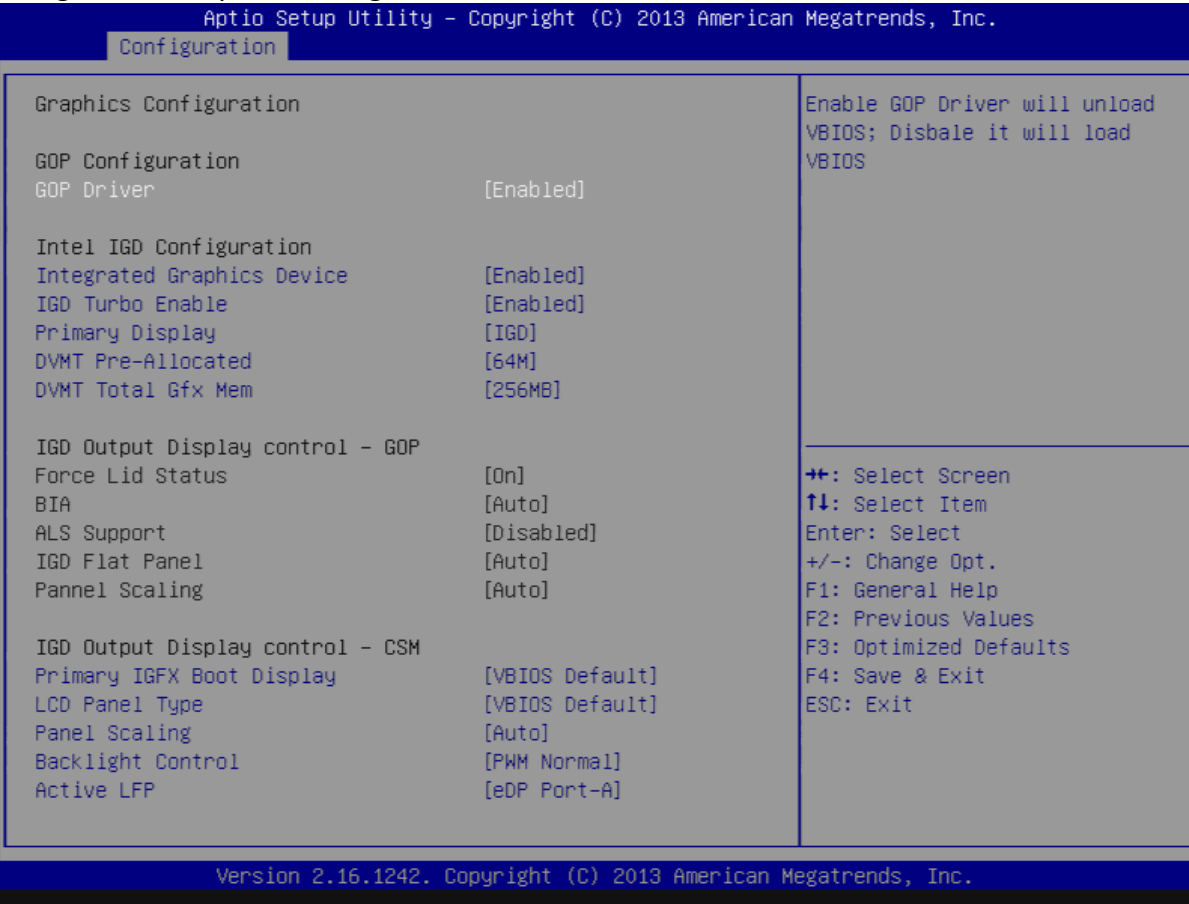

#### **GOP Configuration**

#### **GOP Driver**

Enable GOP Driver will unload VBIOS; Disable it will load VBIOS. Choices: Enable, Disable.

#### **Intel IGD Configuration**

#### **Integrated Graphics Device**

Enable: Enable Integrated Graphics Device (IGD) when selected as the Primary Video Adapter. Disable: Always disable IGD. Choices: Enable, Disable.

#### **IGD Turbo Enable**

Enable: Enable IGD Turbo Enable. Disable: IGD Turbo Disable. Choices: Enable, Disable.

#### **Primary Display**

Select which of IGD/PCI Graphics device should be Primary Display. Choices: Auto, IGD, PCI, SG.

#### **DVMT Pre-Allocated**

Select DVMT 5.0 Pre-Allocated (Fixed) Graphics Memory sized used by the Internal Graphic Device.

Choices: 64M, 96M, 128M, 160M, 192M, 224M, 256M, 288M, 320M, 352M, 384M, 416M, 448M, 480M, 512M.

#### **DVMT Total Gfx Mem**

Select DVMT 5.0 Total Graphic Memory size used by the Internal Graphics Device. Choices: 128MB, 256MN, Max.

#### **IGD Output Display Control - CSM**

#### **Primary UGFX Boot Display**

Select the video device which will be activated during POST. This has no effect if external graphics present. Secondary boot display selection will appear based on your election. VGA modes will be supported only on primary display. Choices: VBIOS Default, CRT, EFP, LFP, EEP3, EEP2, LFP2.

#### **LCD Panel Type**

Select LCD panel used by Internal Graphics Device by selecting the appropriate setup item. Choices: VBIOS Default, 640x480 LVDS, 800x600 LVDS, 1024x768 LVDS, 1280x1024 LVDS, 1400x1050 (RB) LVDS, 1400x1050 LVDS, 1600x1200 LVDS, 1366x768 LVDS, 1680x1050 LVDS, 1920x1200 LVDS, 1440x900 LVDS, 1600x900 LVDS, etc.

#### **Panel Scaling**

Select the LCD Panel scaling option used by Internal Graphic device Choices: Auto, Off, Force Scaling.

#### **Backlight Control**

Back Light Control Setting Choices: PWM Inverted, PWM Normal, GMBus Inverted, GMBus Normal.

#### **Active LFP**

Select the Active LFP configuration. Choices: No LVDS, Int-LVDS, SDVD LVDS, eDP Port-A, eDP Port-D.

#### **PCI/PCIE Configuration**

#### PCI, PCI-X and PCI Express Settings.

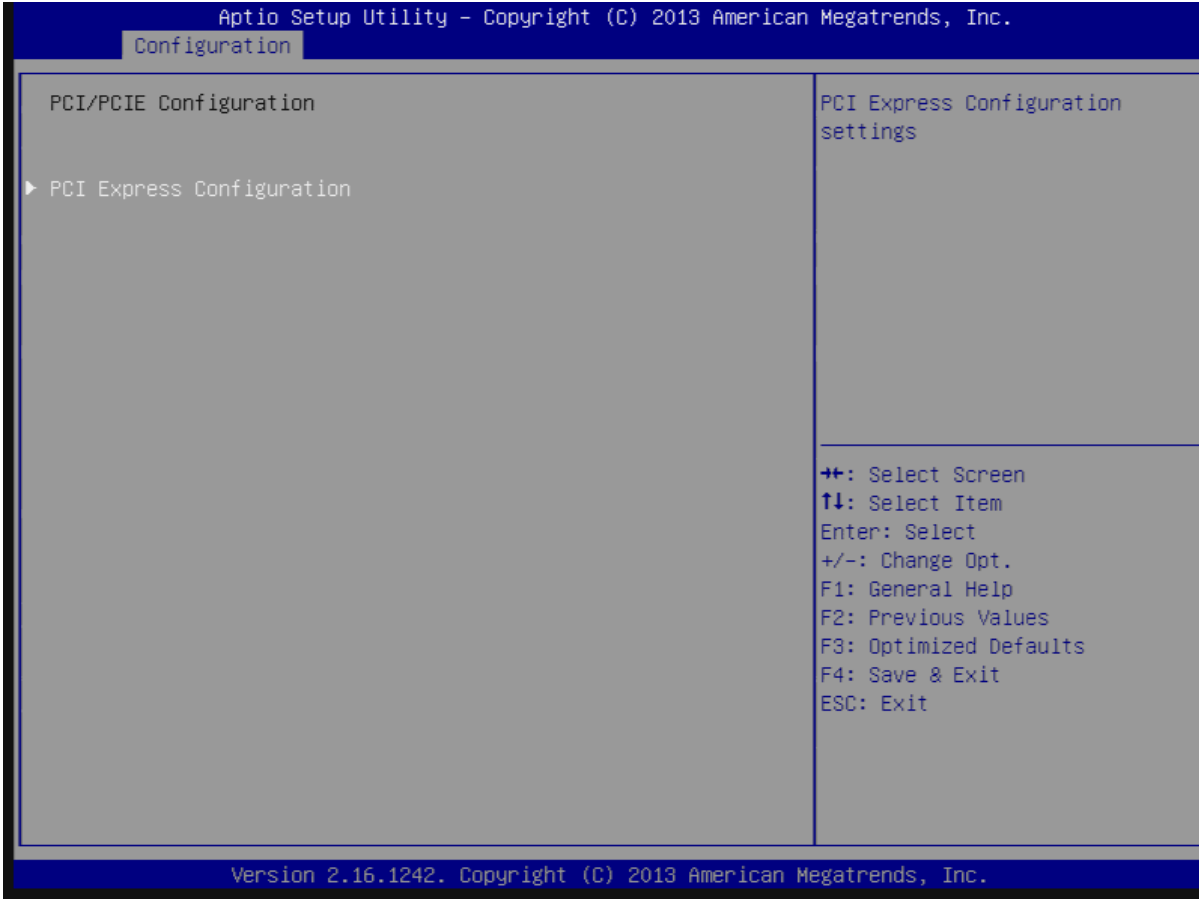

#### **PCI Express Configuration**

#### PCI Express Settings.

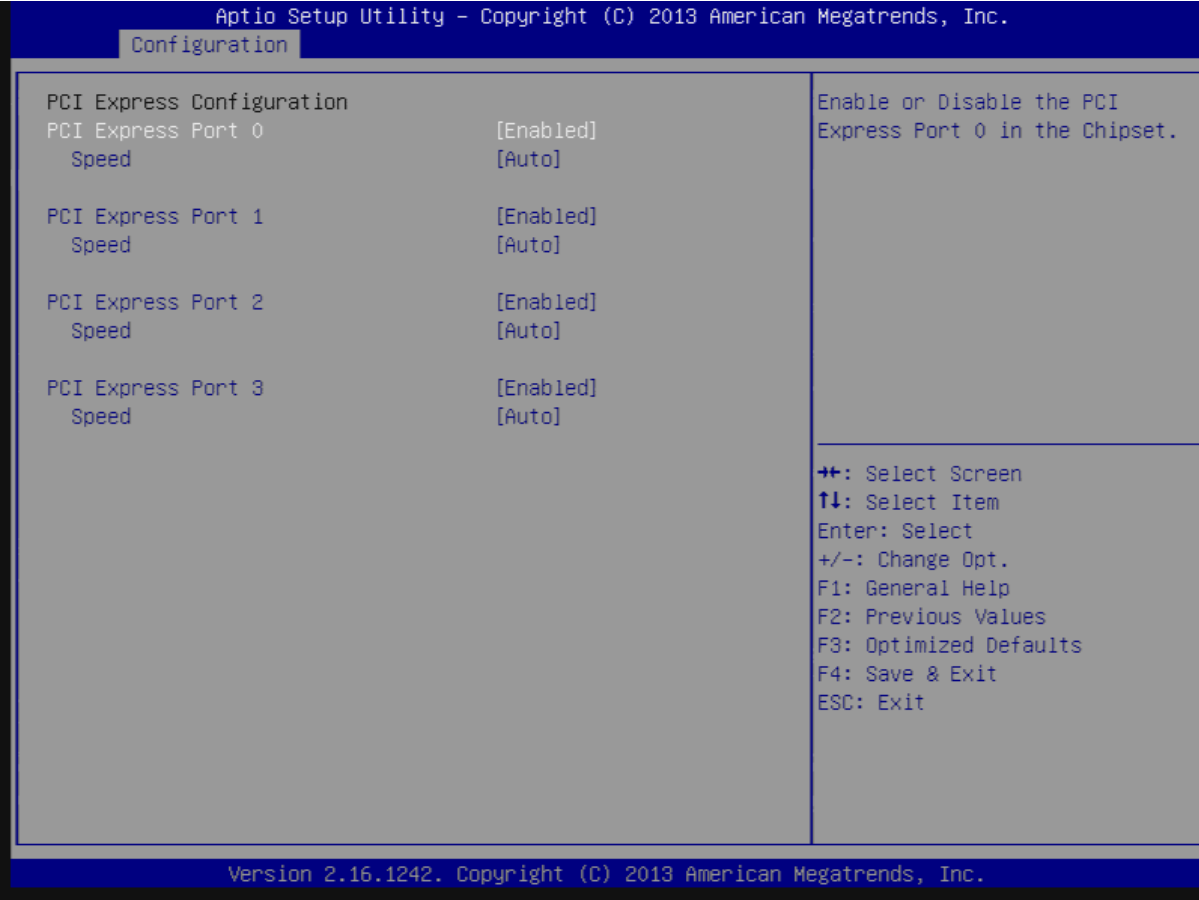

#### **PCI Express Root Port 0-3**

Enable or Disable the PCI Express Port 0 in the Chipset. Choices: Enable, Disable.

#### **Speed**

Configuration PCIe Port Speed. Choices: Auto, Gen2, Gen1.

#### **SATA configuration**

#### SATA Device Option Settings.

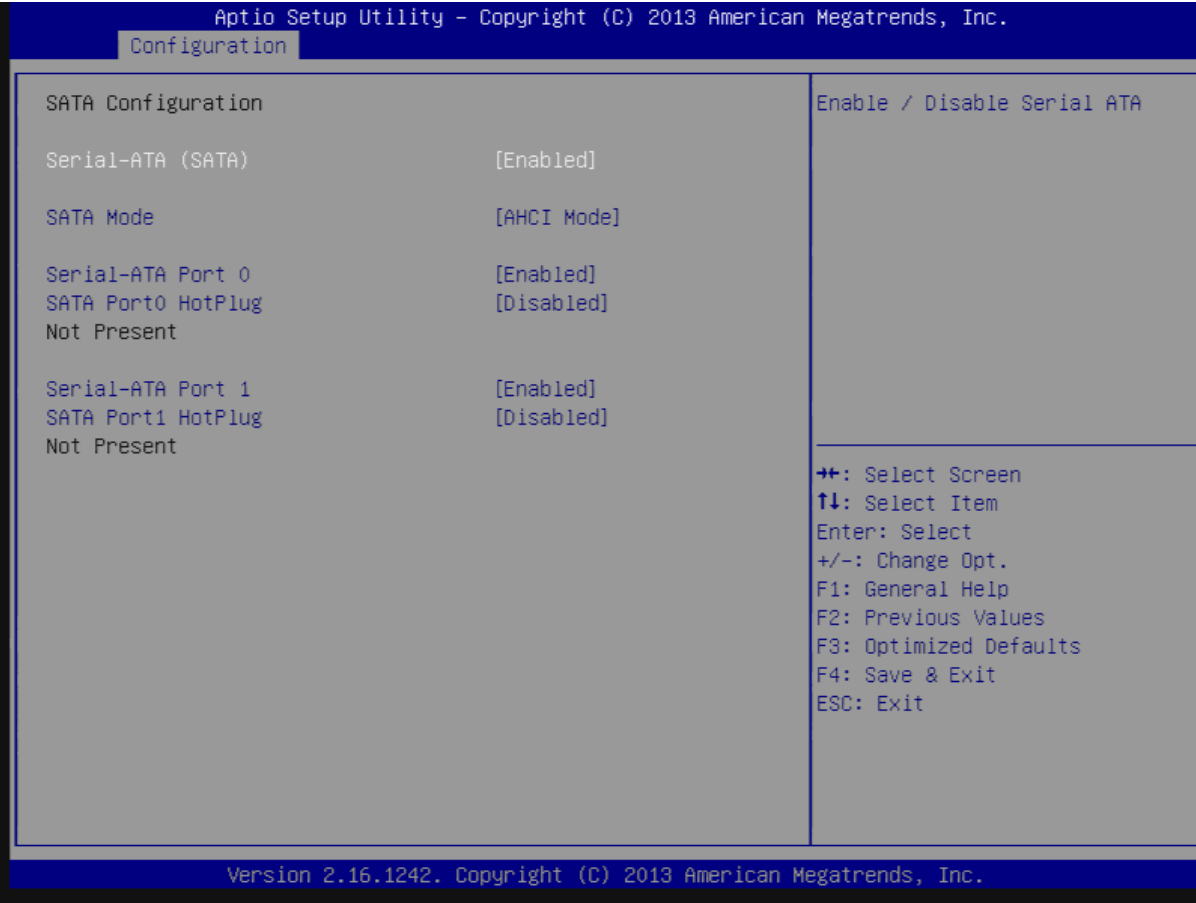

#### **Serial-ATA (SATA)**

Enable/Disable Serial ATA. Choices: Enable, Disable.

#### **SATA Mode**

Select IDE/AHCI. Choices: IDE Mode, AHCI Mode.

#### **SATA-ATA Port 0-1**

Enable/Disable Serial ATA Port 0-1. Choices: Enable, Disable.

#### **SATA Port 0-1 Hot Plug**

Enable/Disable Serial ATA Port 0-1 HotPlug. Choices: Enable, Disable.

#### **USB Configuration**

#### USB Configuration Parameters.

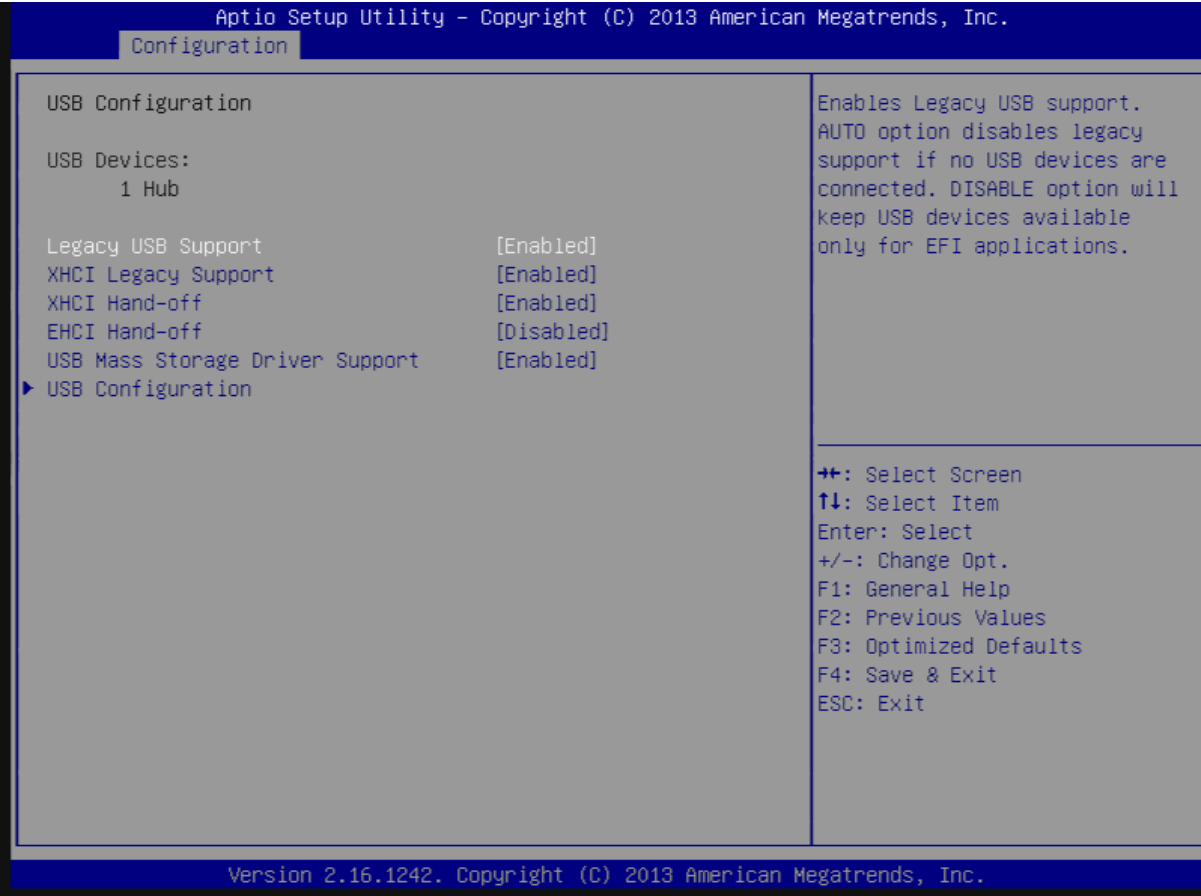

#### **Legacy USB Support**

Enables Legacy USB support. AUTO option disables legacy support if no USB devices are connected. DISABLE option will keep USB devices available only for EFI application. Choices: Enable, Disable, Auto.

#### **xHCI Legacy Support**

Enable/Disable XHCI Controller Legacy support. Choices: Enable, Disable.

#### **xHCI Hand-off**

This is a workaround for OSes without XHCI hand-off support. The XHCI ownership change should be claimed by XHCI driver. Choices: Enable, Disable.

#### **EHCI Hand-off**

This is a workaround for OSes without EHCI hand-off support. The EHCI ownership change should be claimed by EHCI driver. Choices: Enable, Disable.

#### **USB Mass Storage Driver Support**

Enable/Disable USB Mass Storage Driver Support. Choices: Enable, Disable.

#### **USB Configuration**

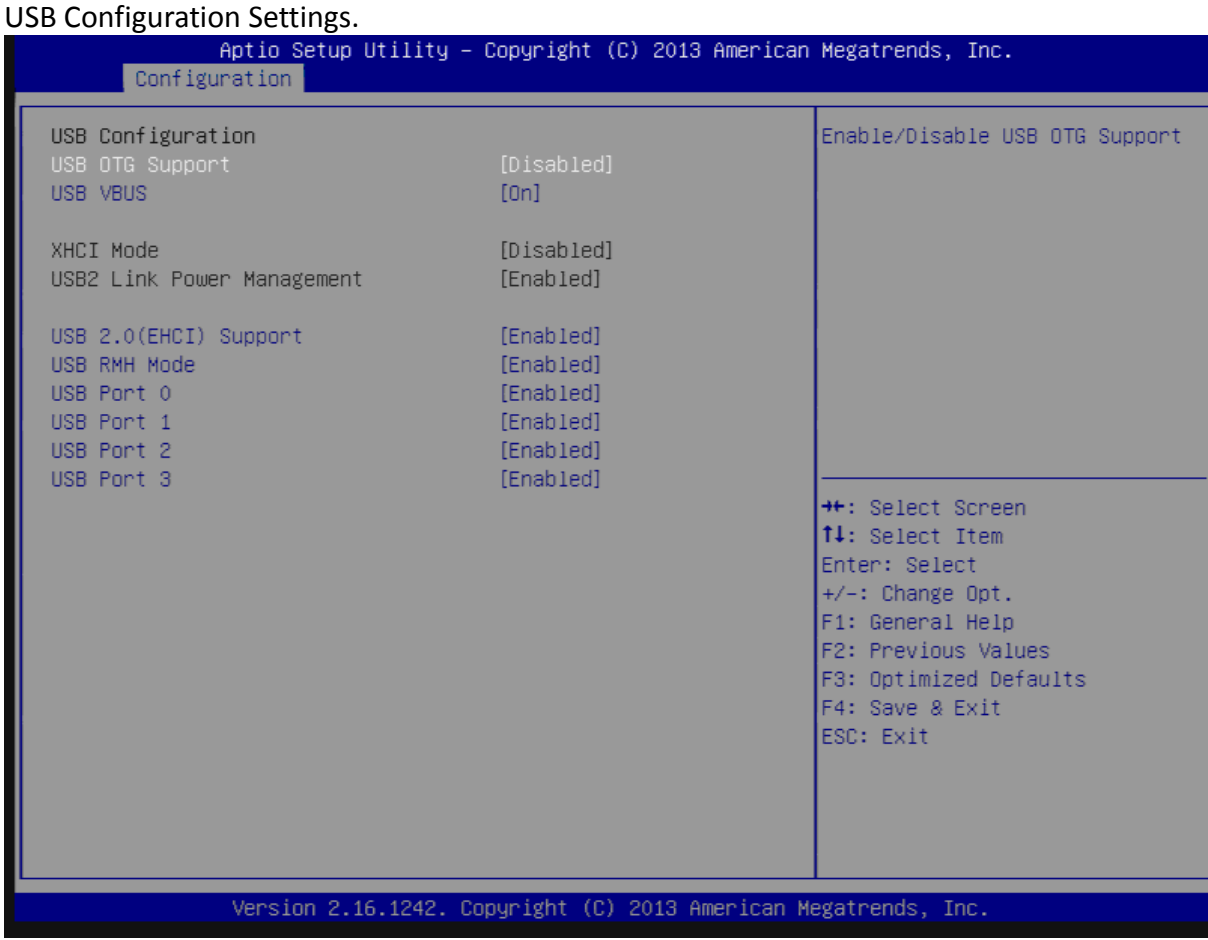

#### **USB OTG Support**

Enable/Disable USB OTG Support. Choices: Disable, PCI Mode.

#### **USB VBUS**

VBUS Should be ON in HOST mode. It should be OFF in OTG device mode. Choices: On, off.

#### **XHCI Mode**

Mode of operation of xHCI controller. Choices: Enable, Disable, Auto, Smart Auto.

#### **USB Link Power Management**

Enable/Disable USB2 Link Power Management. Choices: Enable, Disable.

#### **USB 2.0 (EHCI) Support**

Control the USB EHCI (USB 2.0) function. One EHCI controller must always be enabled. Choices: Disable, Enable.

#### **USB Port #0~#3**

Enable/Disable USB port #0~#3 Choices: Disable, Enable.

#### **Power Control Configuration**

System Power Control Configuration Parameters.

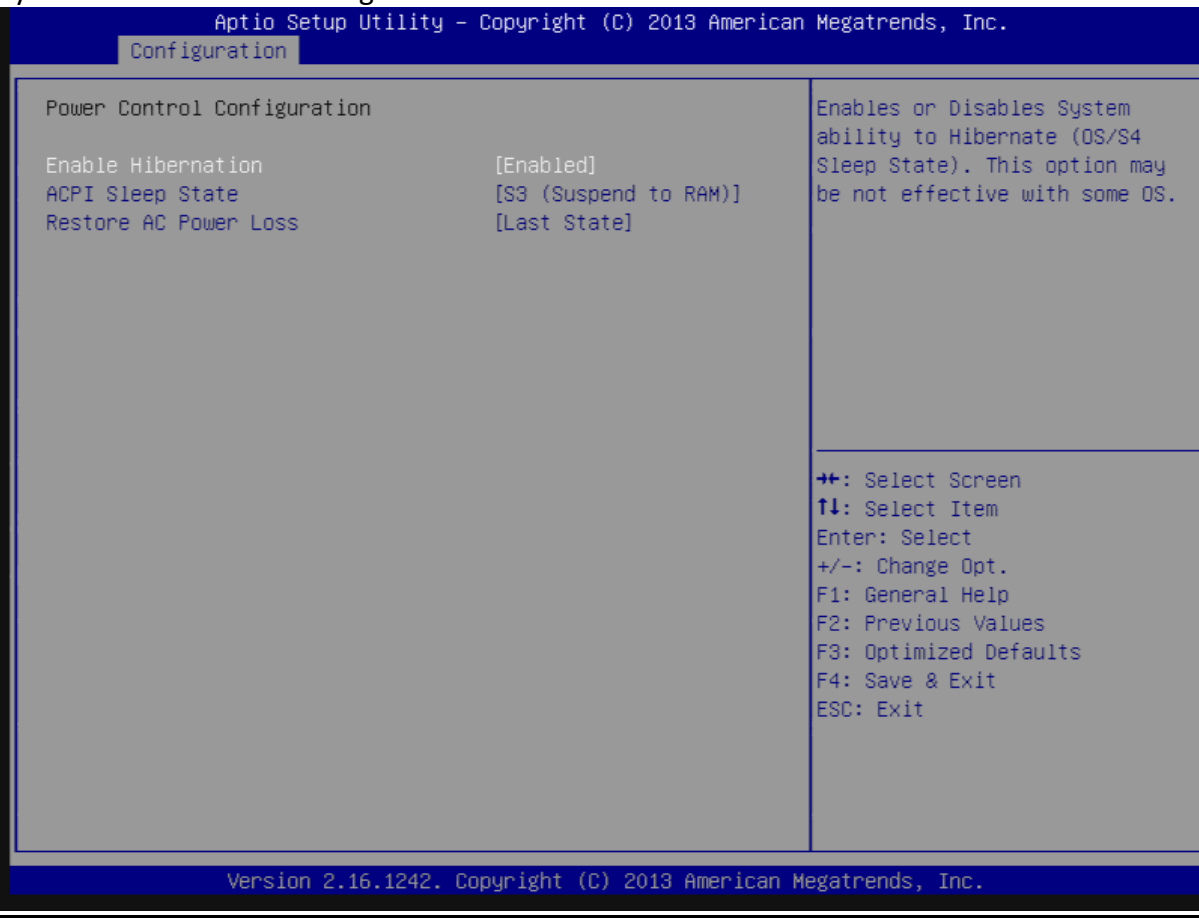

#### **Enable Hibernation**

Enable or Disable system ability to Hibernate (OS/S4 Sleep State). This option may be not effective with some OS.

Choices: Disable, Enable.

#### **ACPI Sleep state**

Select the highest ACPI sleep state the system will enter when the SUSPEND button is pressed.

Choices: Suspend Disable, S3 (Suspend to RAM).

#### **Restore AC Power Loss**

Select AC power state when power is re-applied after a power failure. Choices: Power off, Power On, Last State.

#### **TPM Configuration**

Trusted Computing Settings.

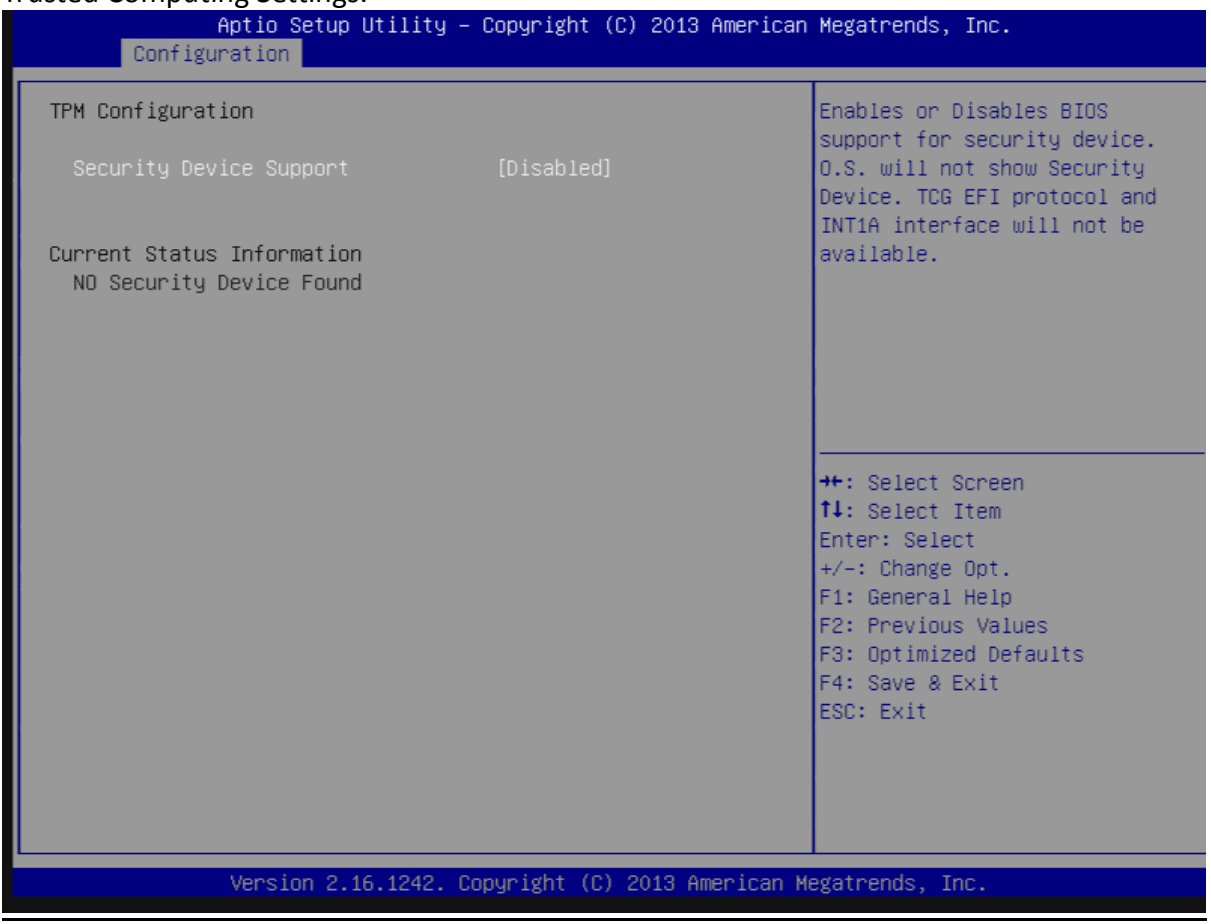

#### **Security Device Support**

Enable or disable BIOS support for security device. OS will not show security device. TCG EFI protocol and INT1A interface will not be available. Choices: Disable, Enable.

#### **Super IO Configuration**

#### Super I/On configuration

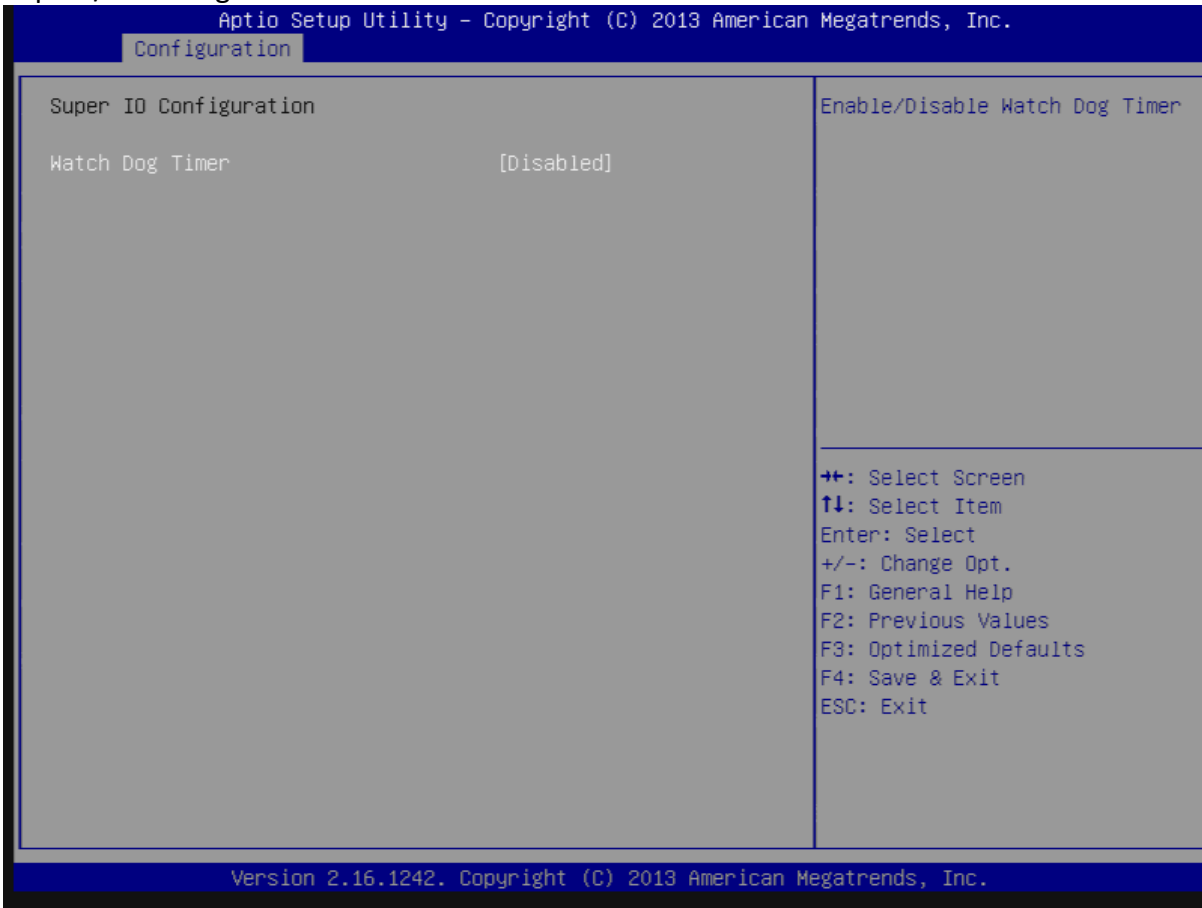

#### **Watch Dog Timer**

Enable/Disable Watch Dog Timer. Choices: Disable, Enable.

#### **Timer Unit**

Select Timer count unit of WDT. Choices: Second, Minute.

#### **Timer Value**

Set WDT Timer value Seconds/ Second.

### **H/W Monitor**

#### Monitor Hardware Status.

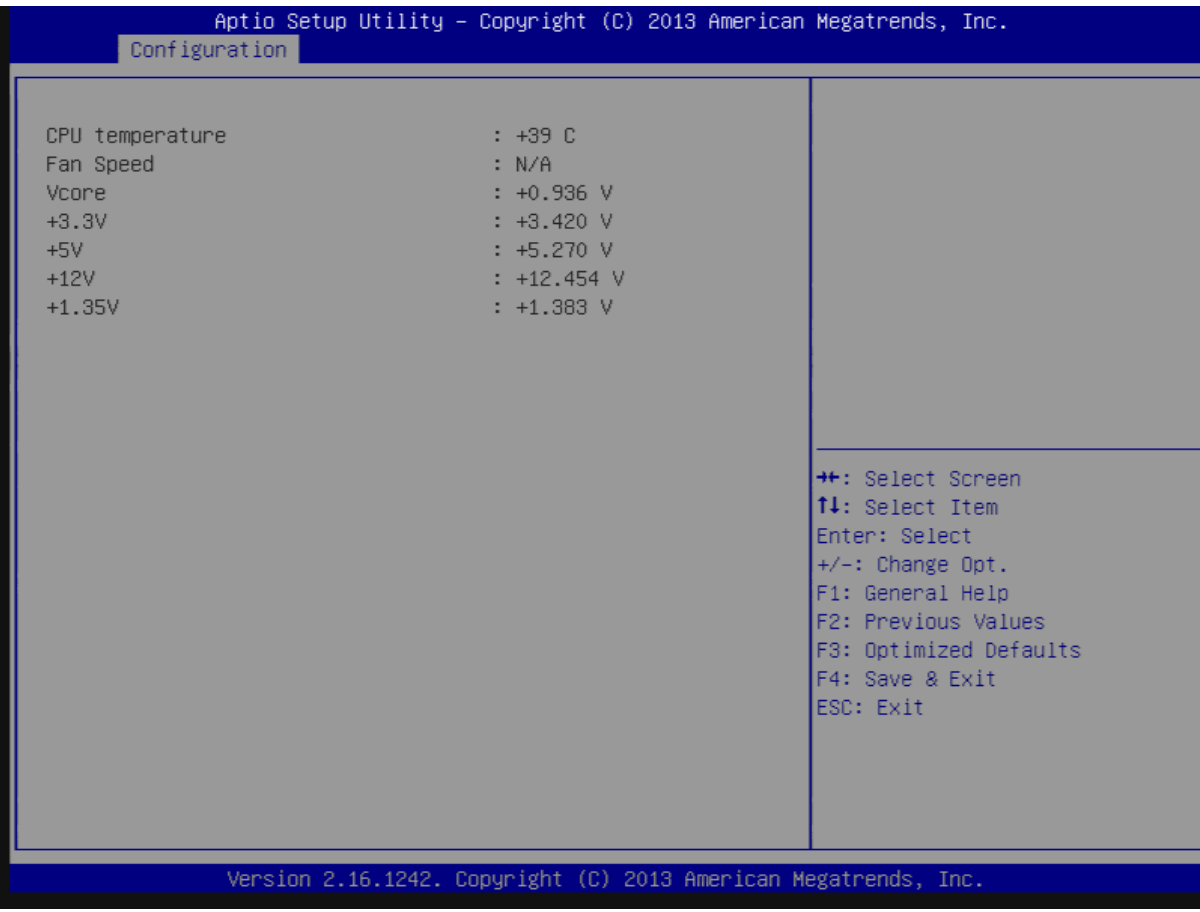

#### **Serial Port Console Redirection**

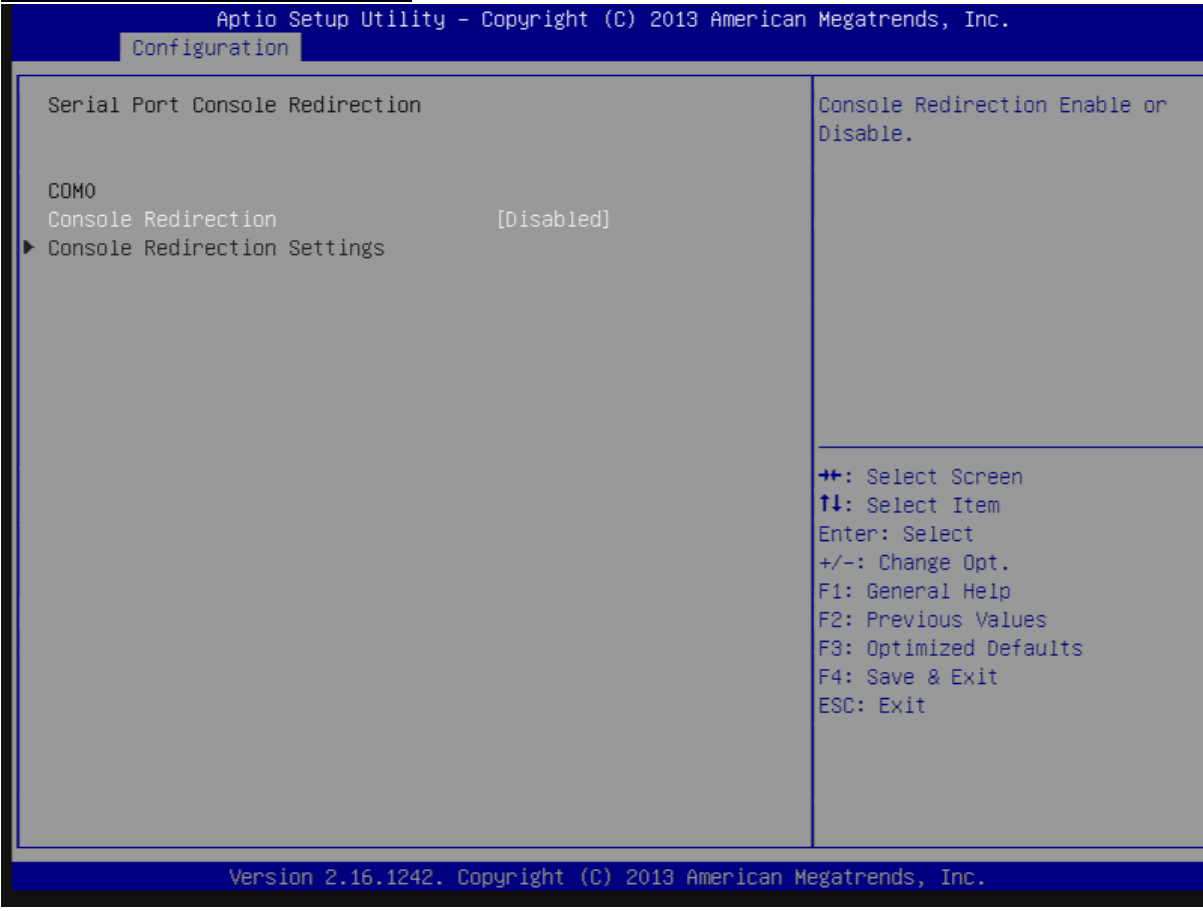

#### **COM 0**

#### **Console Redirection**

Console Redirection Enable or Disable. Choices: Disable, Enable.

#### **Console Redirection Settings**

The settings specify how the host computer and the remote computer (which the user is using) will exchange data. Both computers should have the same or compatible seetings.

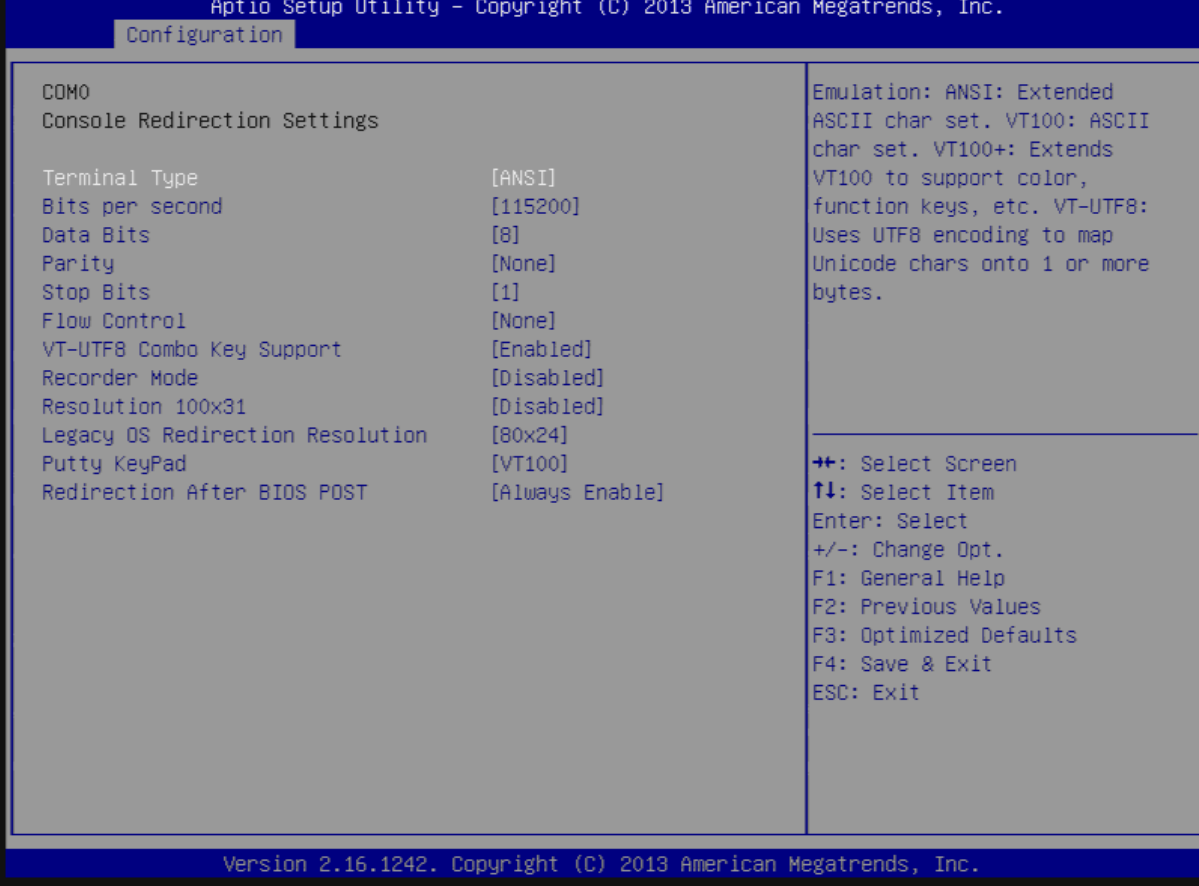

#### **Terminal Type**

Emulation: ANSI: Extended ASCII char set. VT100: ASCII char set. VT100+: Extends VT00 to support color, function key, etc. VT-UTF8: Uses UTF8 encoding to map Unicode chars onto 1 or more bytes.

Choices: VT100, VT100+, VT-UTF8, ANSI.

#### **Bits per second**

Selects serial port transmission speed. The speed must be matched on the other side. Long or noisy lines may require lower speeds. Choices: 9600, 19200, 38400, 57600, 115200.

#### **Data Bits**

Data Bits Choices: 7, 8.

#### **Parity**

A parity bit can be sent with the data bits to detect some transmission errors. Even: parity bit is 0 if the num of 1's in the data bits is even. Odd: parity bit is 0 if num of 1's in the data bits is odd. Mark: parity bit is always 1. Space: parity bit is always 0. Mark and Space parity do not allow for error detection.

Choices: None, Even, Odd, Mark, Space.

#### **Stop Bits**

Stop bits indicate the end if serial data packet. (A start bit indicates the beginning). The standard setting is 1 stop bit. Communication with slow devices may require more than 1 stop bit.

Choices: 1, 2.

#### **Flow Control**

Flow control can prevent data loss from buffer overflow. When sending data, if the receiving buffers are full, a 'stop' signal can be sent to stop the data flow. Once the buffers are empty, a 'start' signal can be sent to re-start the flow. Hardware flow control used two wires to send start/stop signals.

Choices: None, Hardware RTS/CTS.

#### **VT-UTF8 Combo Key Support**

Enable VT-UTF8 Combination Key Support for ANSI/VT100 terminals. Choices: Disable, Enable.

#### **Recorder Mode**

On this mode enabled only text will be sent. This is to capture Terminal data. Choices: Disable, Enable.

#### **Resolution 100 x 31**

Enables or disables extended terminal resolution. Choices: Disable, Enable.

#### **Legacy OS Redirection Resolution**

On Legacy OS, the Number of Rows and Columns supported redirection.. Choices: 80 x 24, 80 x 25.

#### **Putty KeyPad**

Select FunctionKey and KeyPad on Putty. Choices: VT100, LINUX, XTERMR6, SCO, ESCN, VT400.

#### **Redirection After BIOS POST**

The Settings specify if BootLoader is selected then Legacy console redirection is disabled before booting to Legacy OS. Default value is Always Enable which means Legacy console Redirection is enabled for Legacy OS..

Choices: Always Enable, BootLoader.

#### **SIO Configuration**

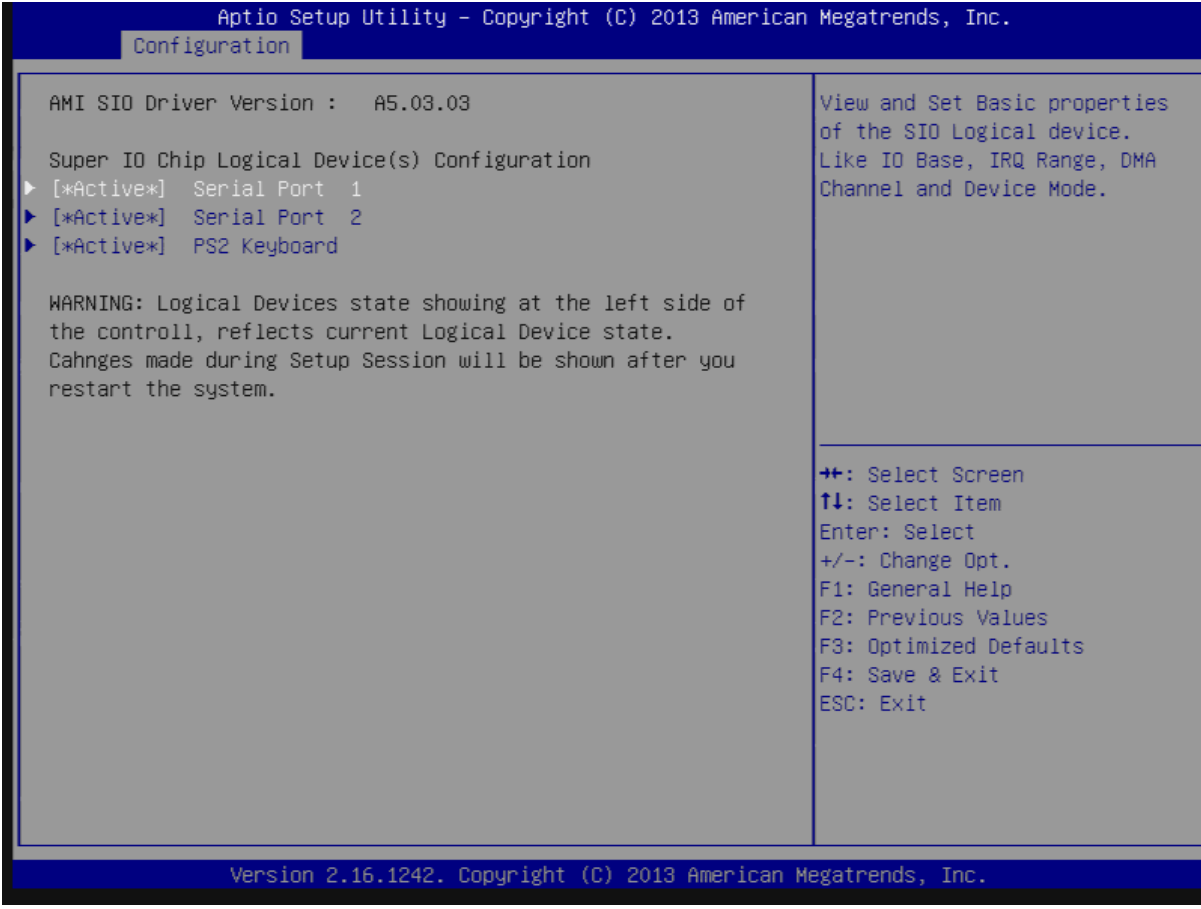

#### **Use This Device**

Enable or Disable this Logical Device. Choices: Disable, Enable.

#### **Possible:**

Allows user to change Device's Resource settings. New settings will be reflected on This Setup Page after System restarts.

Choices: Use Automatic Settings.

#### **Serial Port 1-2 Configuration**

View and Set Basic properties of the SIO Logical device. Like IO Base, IRQ Range, DMA Channel and Device Mode.

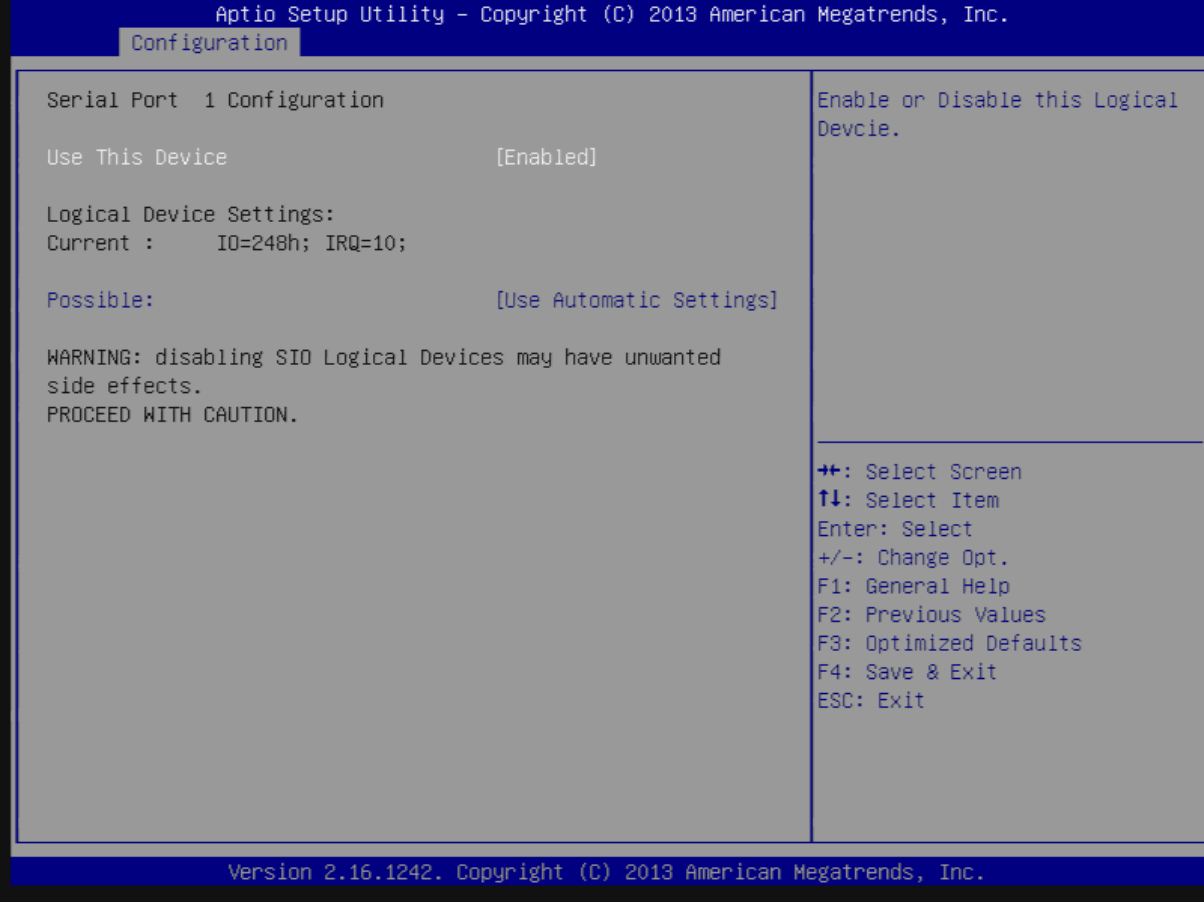

<span id="page-37-0"></span>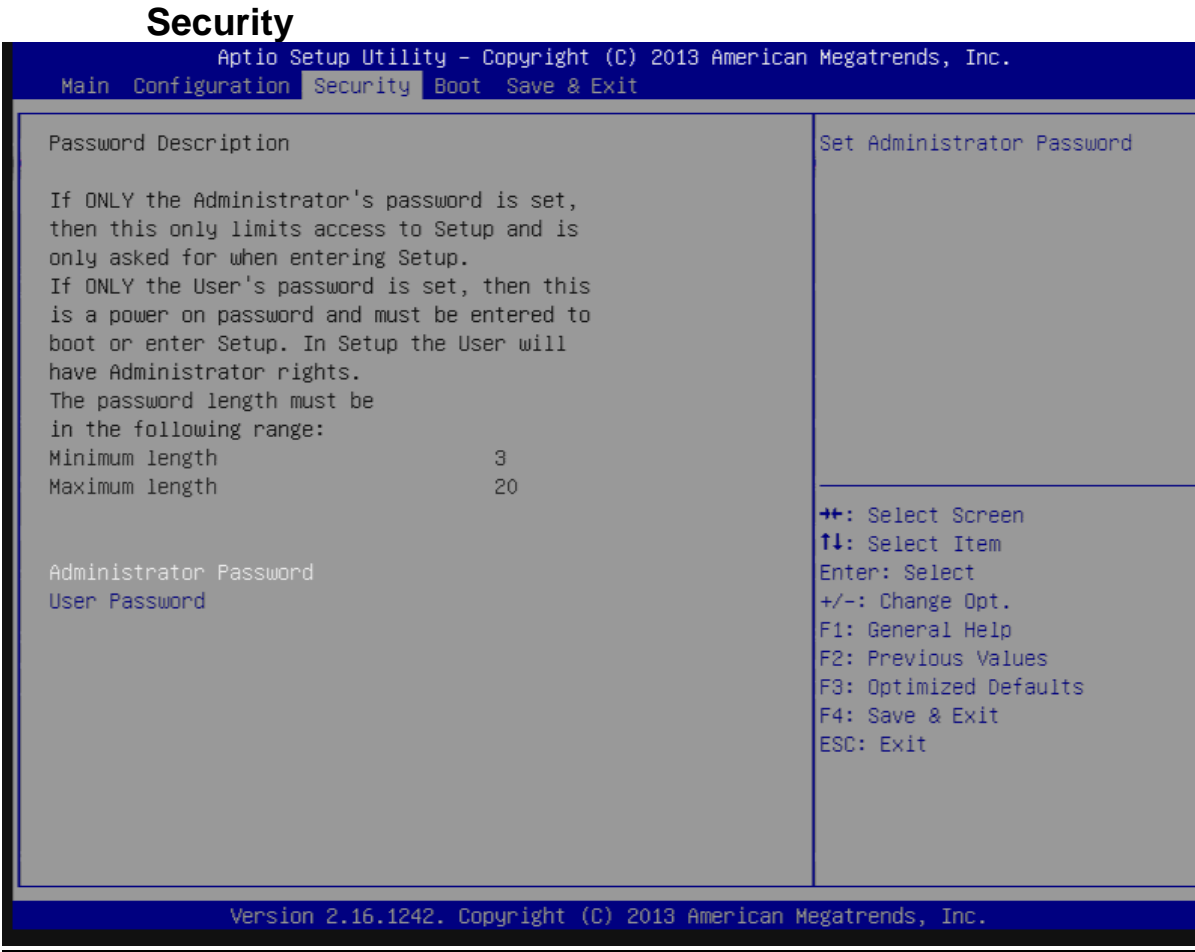

#### **Administrator Password**

Set Administrator Password.

#### **User Password**

Set User Password.

### <span id="page-38-0"></span> **Boot**

#### **Boot configuration**

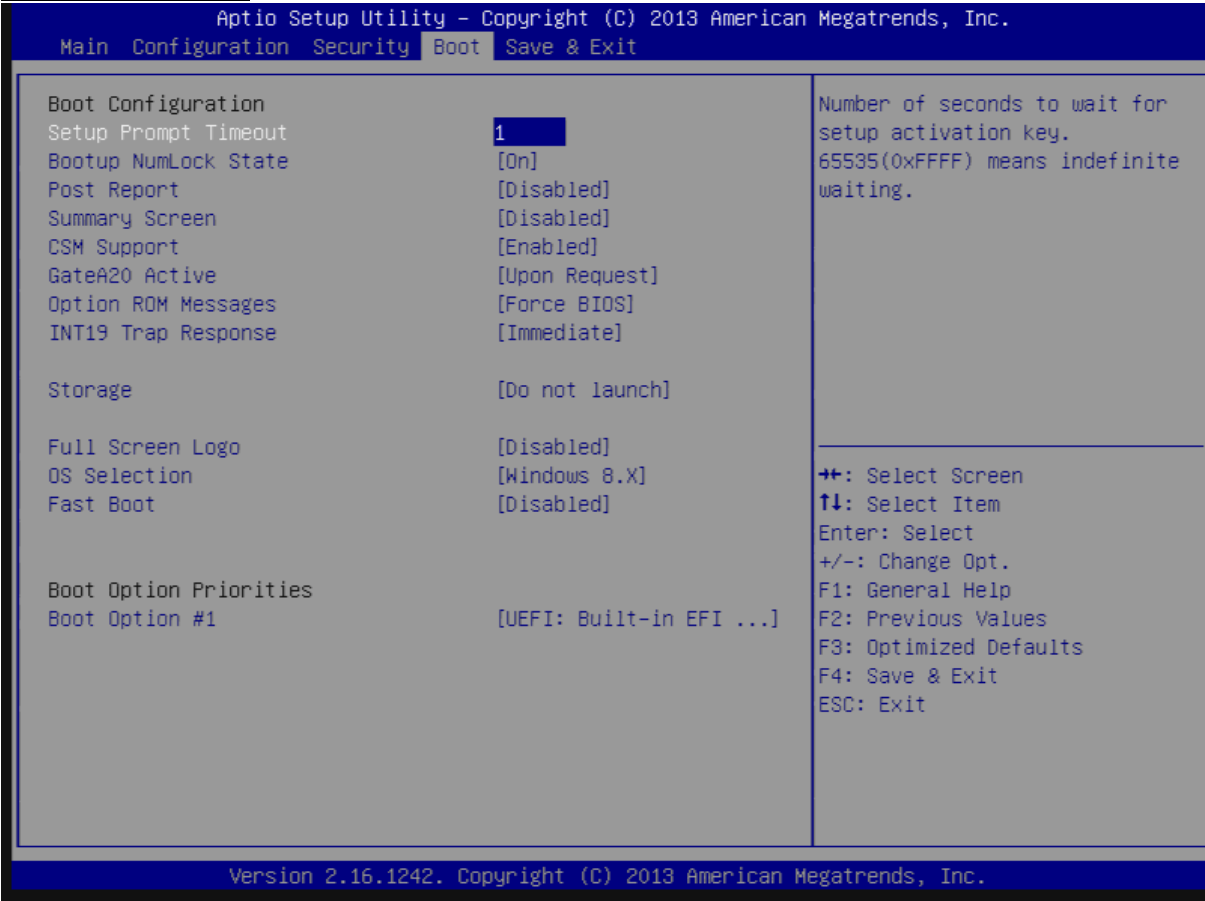

#### **Setup Prompt Timeout**

Number of seconds to wait for setup activation key. 65535 (0xFFFF) means indefinite waiting. Choices: 0, 1, etc.

#### **Bootup NumLock State**

Select the keyboard Numlock state. Choices: On, off.

#### **Post Report**

Post report support enable/disable. Choices: Disable, Enable.

#### **Summary Screen**

Summary Screen support Enable/Disable. Choices: Disable, Enable.

#### **CSM Support**

Enable/Disable CSM support. Choices: Disable, Enable.

#### **GateA20 Active**

UPON REQUEST – GA20 can be disabled using BIOS services. ALWAYS – do not allow disabling GA20; this option is useful when any RT code is excused above 1MB. Choices: Upon Request, Always.

#### **Option ROM Messages**

Set display mode for option ROM Choices: Force BIOS, Keep Current.

#### **INI19 Trap Response**

BIOS reaction on INT19 trapping by option ROM: IMMEDIATE – execute the trap right away; POSTPONED – execute the trap during legacy boot. Choices: Immediate, Postponed.

#### **Storage**

Controls the execution of UEFI and Legacy Storage OpROM. Choices: Do not launch, UEFI only, Legacy only.

#### **Fill Screen Logo**

Enable or Disable quiet boot option and full screen logo. Choices: Disable, Enable.

#### **OS Selection**

Choices: Windows 8.X, windows 7.

#### **Fast Boot**

Enable or disable boot with initialization of a minimal set of devices required to launch active for BBS boot options. Choices: Disable, Enable.

#### **Boot option priorities**

#### **Boot Option #1**

Sets the system boot order. Choices: UEFI: Built-in EFI Shell, Disable.

### <span id="page-40-0"></span>**Save & Exit**

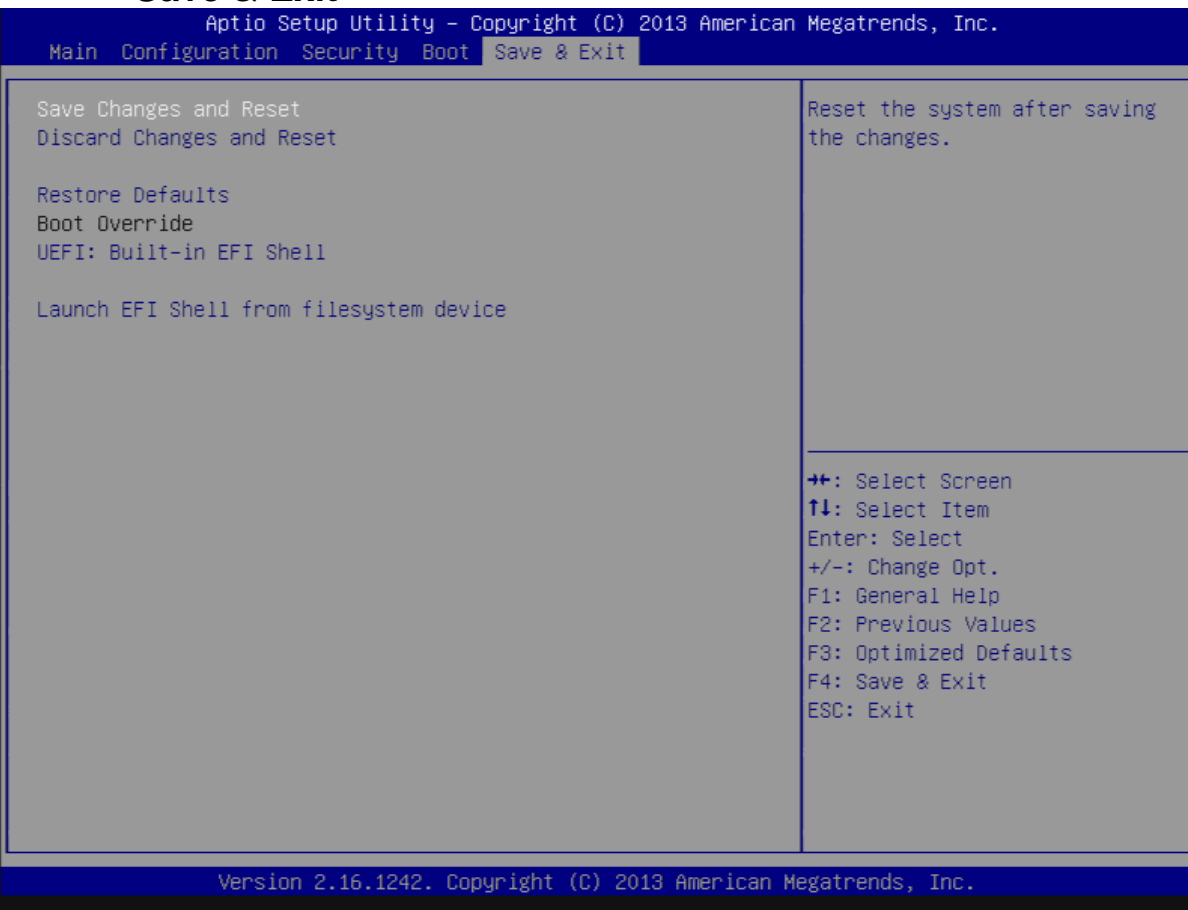

#### **Save Changes and Reset**

Reset the system after saving the changes.

#### **Disable Changes and Reset**

Reset system setup without saving any changes.

#### **Restore Defaults**

Restore/Load Default values for all the setup options.

### <span id="page-41-0"></span>**Chapter 5 Troubleshooting**

This chapter provides a few useful tips to quickly get PCOM-BA00VG running. As basic hardware installation has been addressed in Chapter 2, this chapter will primarily focus on system integration issues, in terms of BIOS setting, and OS diagnostics.

### <span id="page-41-1"></span>**5.1 Hardware Quick Installation**

#### **ATX Power Setting**

Unlike other Single board computer, PCOM-BA00VG supports ATX only. Therefore, there is no other setting that really needs to be set up. However, there are only two connectors that must be connected—J31 (20 pins ATX Power Connector) & J19 (4 pins ATX power connector) on the PCOM-CA00 carrier board.

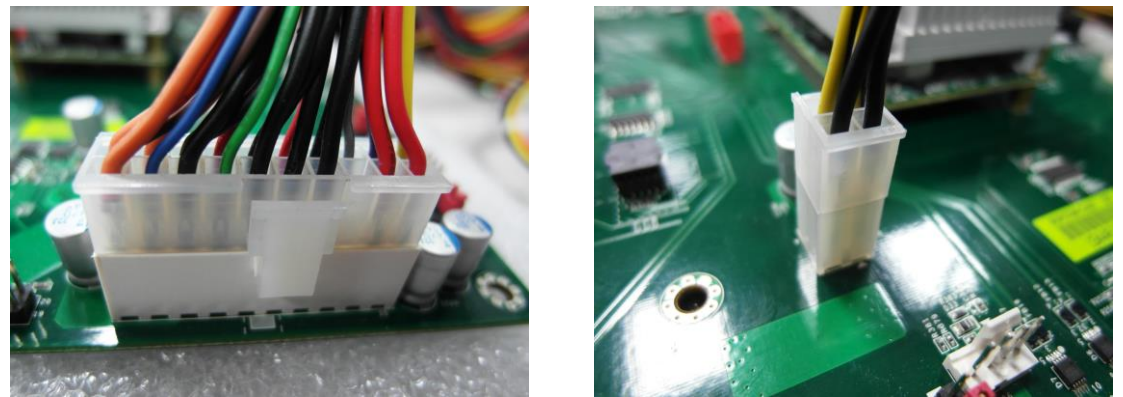

J31 & J19

#### **Serial ATA**

Unlike IDE bus, each Serial ATA channel can only connect to one SATA hard disk at a time; The installation of Serial ATA is simpler and easier than IDE, because SATA hard disk doesn't require setting up Master and Slave, which can reduce mistake of hardware installation.

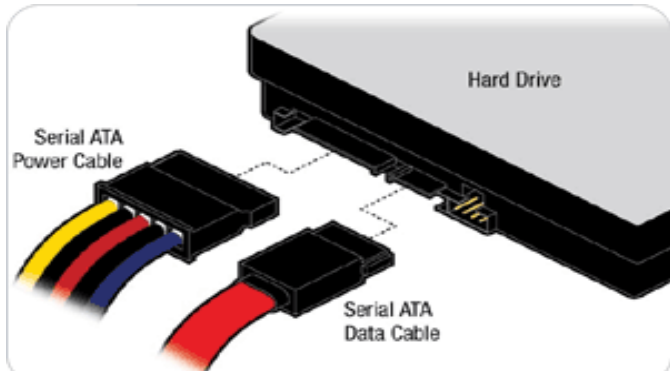

The PCOM-BA00VG supports two SATA interface (SATAII, 3.0Gb/s) of which one is used for On-Board SSD, the other one to the PCOM-CA00 carrier board with AHCI or IDE mode. There is one SATA port J30 on PCOM-CA00 carrier board.

### <span id="page-42-0"></span>**5.2 BIOS Setting**

It is assumed that users have correctly adopted modules and connected all the devices cables required before turning on ATX power. USB Keyboard and mouse, SATA hard disk, VGA connector, power cables of the devices, ATX accessories are good examples that deserve attention. With no assurance of properly and correctly accommodating these modules and devices, it is very possible to encounter system failures that result in malfunction of any devices.

To make sure that you have a successful start with PCOM-BA00VG, it is recommended, when proceeding the boot-up sequence, press and hold "F2" key and enter the BIOS setup menu to tune up a stable BIOS configuration so that the system works well.

#### **Loading the default optimal setting**

When prompted with the main setup menu, select **Exit** items and choose "**Load Setup Defaults**", then press "**Enter**" and select "**Yes**" to load in default optimal BIOS setup. This will restore the BIOS setting to the initial factory configuration. It is recommended to do this to be sure that the system is running with the BIOS settings that Portwell highly endorsed. Also, users can load the default BIOS settings at any time when system appears to be unstable in boot up sequence.

### <span id="page-42-1"></span>**5.3 FAQ**

#### **Information & Support**

#### **Question: I forget my password of system BIOS, what am I supposed to do?**

**Answer:** Please switch off the power supply and find the JP20 of the PCOM-CA00 carrier board, and set the jumper from 1-2 short to 2-3 short and wait 5 seconds to restore the BIOS default setting. Then make sure setting it back to 1-2 short before switching on the power supply.

#### **JP20**:**CMOS Setting**

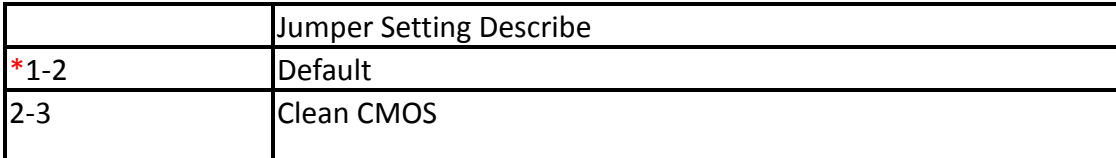

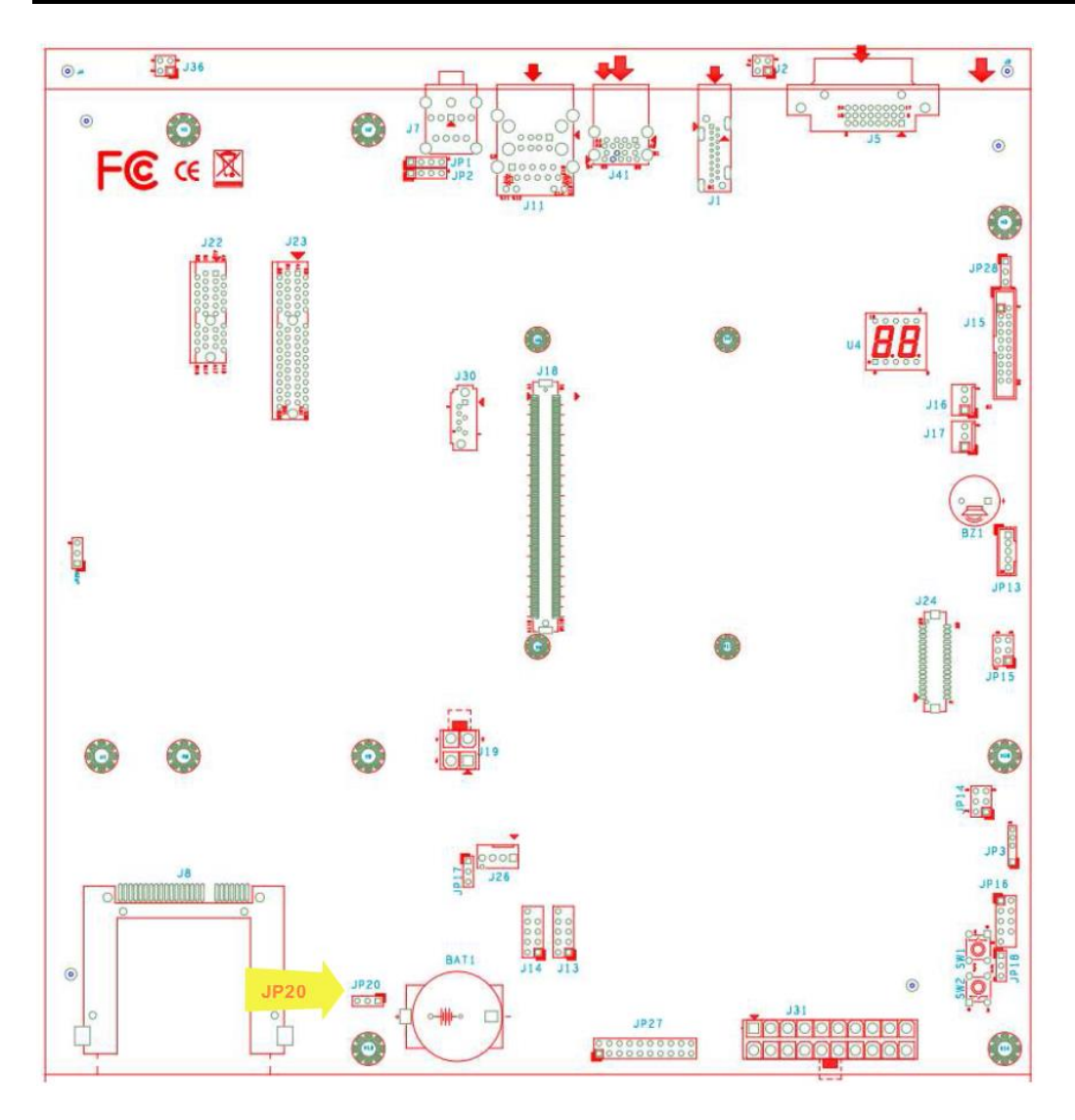

#### **Question: How to update the BIOS file of the PCOM-BA00VG?**

**Answer:** 1. Please visit web site of the **Portwell download center** as below hyperlink **[http://www.portwell.com.tw/support/download\\_center.php](http://www.portwell.com.tw/support/download_center.php)** But you must register an account first. **(The E-Mail box should be an existing Company email address that you check regularly.) http://www.portwell.com.tw/member/newmember.php**

2. Input your User name and password to log in the download center.

 3. Select the **"Search download"** to input the keyword **"PCOM-BA00VG"**.

4. Find the **"BIOS "**page to download the ROM file and flash utility.

 5. Execute the zip file to root of the bootable USB pen drive. You can get the**"fpt64.efi"**,**"temp.bin"**,**"Update.nsh",fparts.txt** four files.

 6. Insert your USB pen drive in USB port of the PCOM-CA00 carrier board and power-on.

7. Boot to EFI-Shell mode then input the "**fs0:**" command to switch to the root of the USB pen drive.

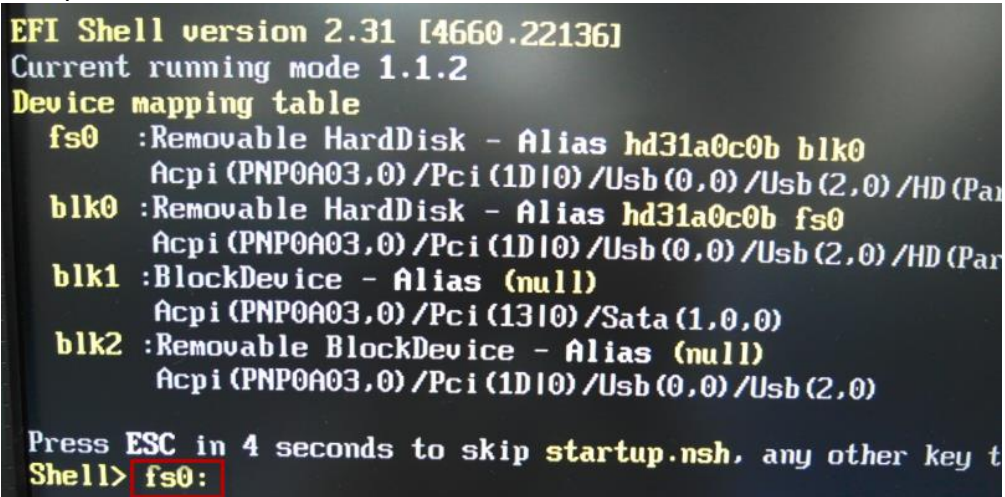

8. Type the"**update**" command to start flash BIOS processes.

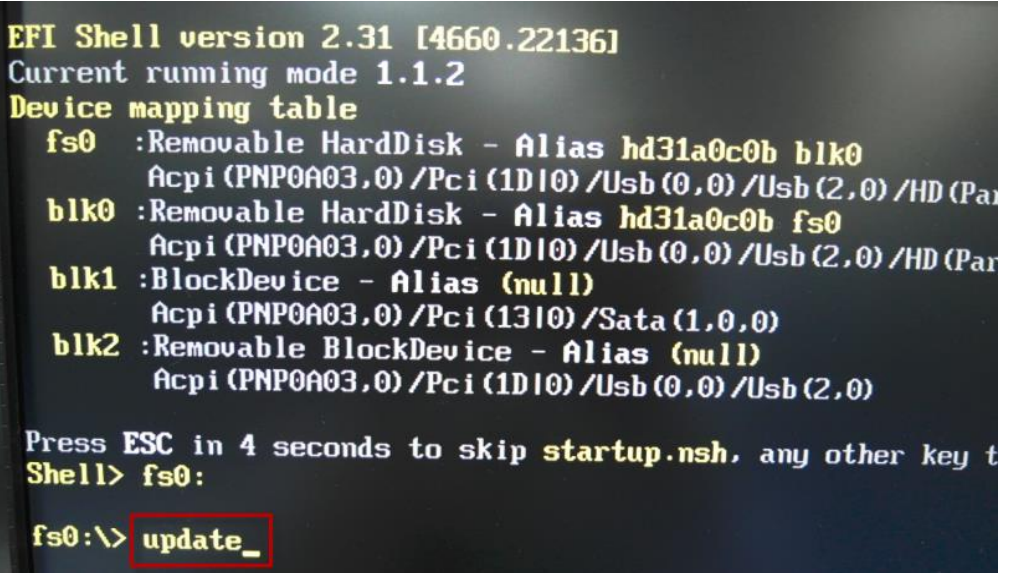

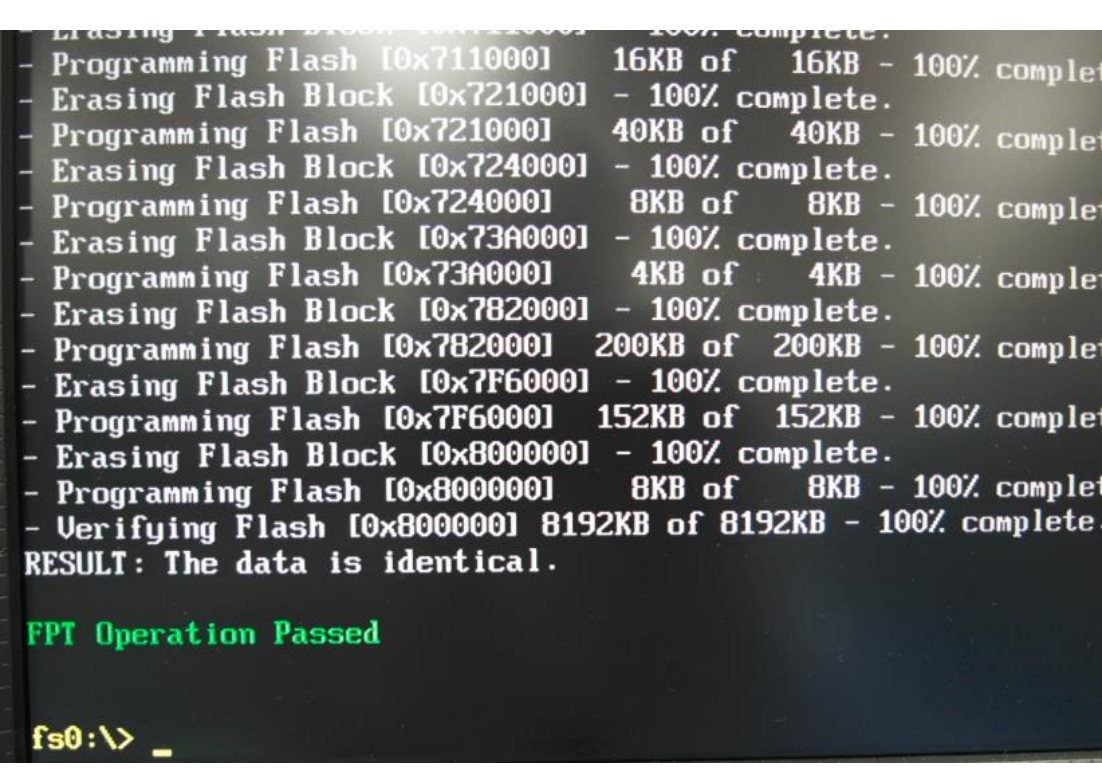

9. After the BIOS update finished, it will show screen like below photo.

- 10. Please press the "**F2"** key to BIOS setup menu to select **"Load Setup Defaults"** and then select **"Exit Saving Changes"** option to finish all BIOS flash processes.
- **Question: What are the attention options when insert PCOM-BA00VG on PCOM-CA00 carrier board?**
- **Answer:** 1. The PCOM-CA00 carrier board doesn't support the DP display function. It must use a Type 6 to Type 10 adapter card on **PCOM-C605** carrier board which can support the DP display function.

2. It you want to use the **eDP** display function, it needs to use a **PA-M1V display adapter (optional)** and need to modify a customized version BIOS to enable the DP option of the BIOS. If you need to use this adapter, please ask your PCOM-BA00VG provider or distributor.

#### **Note:**

Please visit our Download Center to get the Catalog, User manual, BIOS, and driver files.

**[http://www.portwell.com.tw/support/download\\_center.php](http://www.portwell.com.tw/support/download_center.php)**

If you have other additional technical information or request which is not covered in this manual, please fill in the technical request form as below hyperlink.

**[http://www.portwell.com.tw/support/problem\\_report.php](http://www.portwell.com.tw/support/problem_report.php)**

We will do our best to provide a suggestion or solution for you. Thank you!